スタートガイド

本翻訳物は、OECD より出された、:

QSAR Toolbox User Manual Getting Started, October 2012, (http://www.oecd.org/chemicalsafety/risk-assessment/TB3%200\_GettingStarted\_rev2.pdf)

を NITE が仮訳したものです。

本翻訳は NITE の仮訳であり、正確には原文をあたってください。原文と本翻訳に相違があ る場合は、原文を優先してください。

# **QSAR TOOLBOX**

The OECD QSAR Toolbox for Grouping Chemicals into Categories

# ユーザーマニュアル

スタートガイド

日本語訳 © 2016 National Institute of Technology and Evaluation (NITE)

ドキュメントバージョン 2.0 1/37 ページ しゅうしゅうしゅう しゅうしゅうしゅう いちゅうしゅん インジン

2012 年 10 月

### ドキュメント履歴

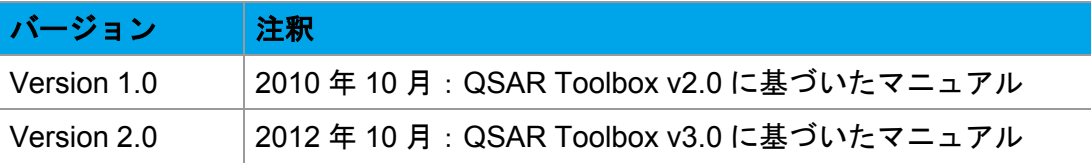

発行日(原著):2012 年 10 月

このドキュメントに関するご質問やご意見がある場合は、ehscont@oecd.org にお送りいただく か、https://community.oecd.org/community/toolbox\_forum の QSAR Toolbox ディスカッション フォーラムにアクセスしてください。

ドキュメントバージョン 2.0 2/37 ページ

2012 年 10 月

# スタートガイド

# 目次

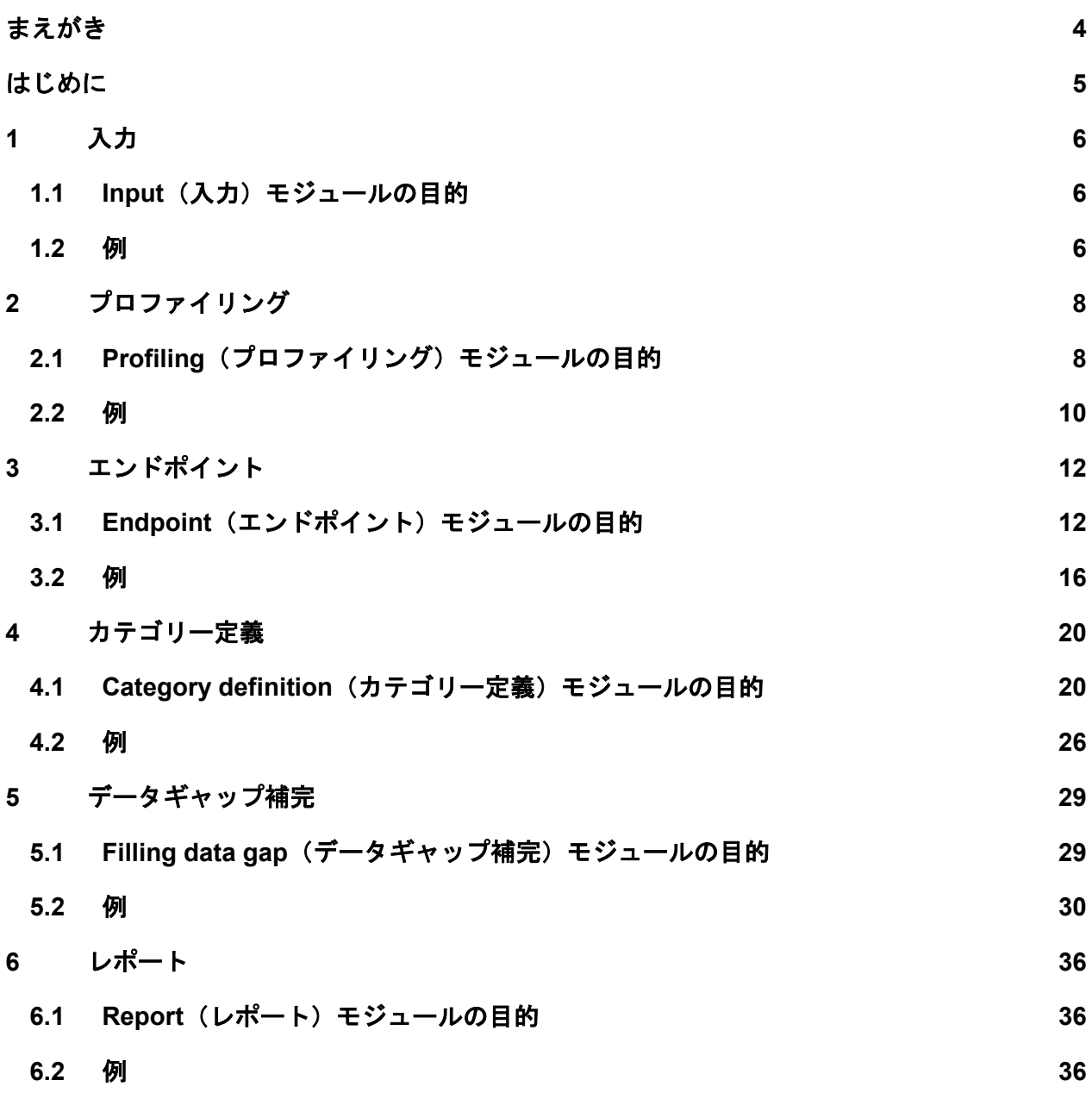

**QSAR Toolbox** ユーザーマニュアル スタートガイド

## まえがき

このドキュメントは化学物質をカテゴリーにグループ化することを OECD QSAR Toolbox(以下、 QSAR Toolbox)のユーザーに紹介するのが目的です。QSAR Toolbox の主な目的は、ユーザー が(Q)SAR 手法を用いて化学物質をカテゴリーにグループ化し、リードアクロス(Read-across: 類推)、トレンドアナリシス(Trend analysis)および(Q)SAR によってデータギャップ補完がで きるようにすることです。化学物質カテゴリーの概念に関する詳細な背景情報については、 OECD Environment, Health and Safety Publications の Series on Testing and Assessment で公表 されている化学物質のグループ化に関するガイダンス文書[OECD (2007)]を参照してください。 この「スタートガイド」では、例を用いて、QSAR Toolbox の基本機能をステップバイステップ でご案内します。その他のガイダンス文書およびトレーニング資料は、QSAR Toolbox 専用のイ ンターネットサイト(http://www.qsartoolbox.org)、OECD (Q)SAR Project のインターネットサ イト(http://www.oecd.org/chemicalsafety/testingofchemicals/oecdquantitativestructureactivityrelationshipsprojectqsars.htm)、および QSAR Toolbox 開発者 Laboratory of Mathematical Chemistry のインターネットサイト (http://toolbox.oasis-lmc.org/) でご覧いただけます。これら のインターネットサイトも参照してください。(Q)SAR Toolbox は European Chemical Agency との協力で開発されたものです。

## はじめに

QSAR Toolbox は多数の機能を備えており、ユーザーは以下のような様々な操作を行うことがで きます。

- 化学物質の類似物質を特定し、これらの類似物質の入手可能な実験結果を取得して、リ ードアクロスまたはトレンドアナリシスによってデータギャップ補完をする。
- 作用メカニズム又は作用機序に従って、化学物質の大規模なインベントリーを分類する。  $\bullet$
- QSAR モデルのライブラリーを利用して、あらゆる化学物質におけるデータギャップ補  $\bullet$ 完をする。
- リードアクロスの潜在的な類似物質に関する頑健性を評価する。  $\bullet$
- 特定の対象化学物質に関するデータギャップ補完への(Q)SAR モデルの妥当性を評価す る。
- QSAR モデルを構築する。  $\bullet$

このスタートガイドでは最初の操作として、化学物質の類似物質を特定し、これらの類似物質の 入手可能な実験結果を取得し、リードアクロスまたはトレンドアナリシスによるデータギャップ 補完に重点を置いています。例を示しながらステップバイステップで、QSAR Toolbox の機能に ついて説明します。選択した例では、4-nitrobenzoyl chloride(CAS 番号 122-04-3)の皮膚感作 性についてデータギャップ補完をします。

高度な機能については、他のガイダンス文書を参照してください。

## **1** 入力

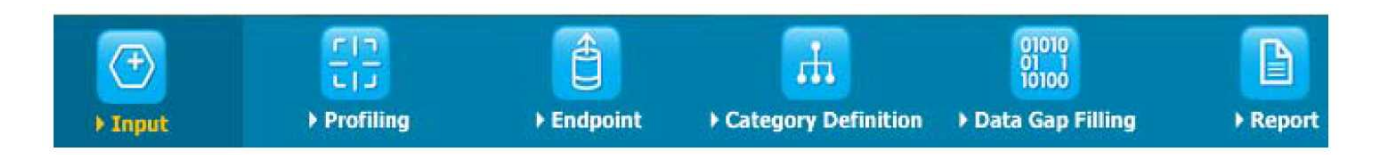

## **1.1 Input**(入力)モジュールの目的

「Input (入力)」モジュールでは、QSAR Toolbox の機能を適用する対象化学物質を設定します。 対象化学物質は、名前、CAS 番号、化学構造の描画、SMILES、化学物質リスト・データベース・ インベントリーまたはファイルから選択のいずれかの方法によって入力できます。

## **1.2** 例

ここで選択した例では、下のスクリーンショットに示すように、**CAS #**ボタン(1)を押し、 4-nitrobenzoyl chloride の CAS 番号(CAS 番号 122-04-3)をハイフンなしで入力し、**Search**(検 索)ボタン(2)を押します。正しい構造が表示されたら、**OK**(3)を押します。

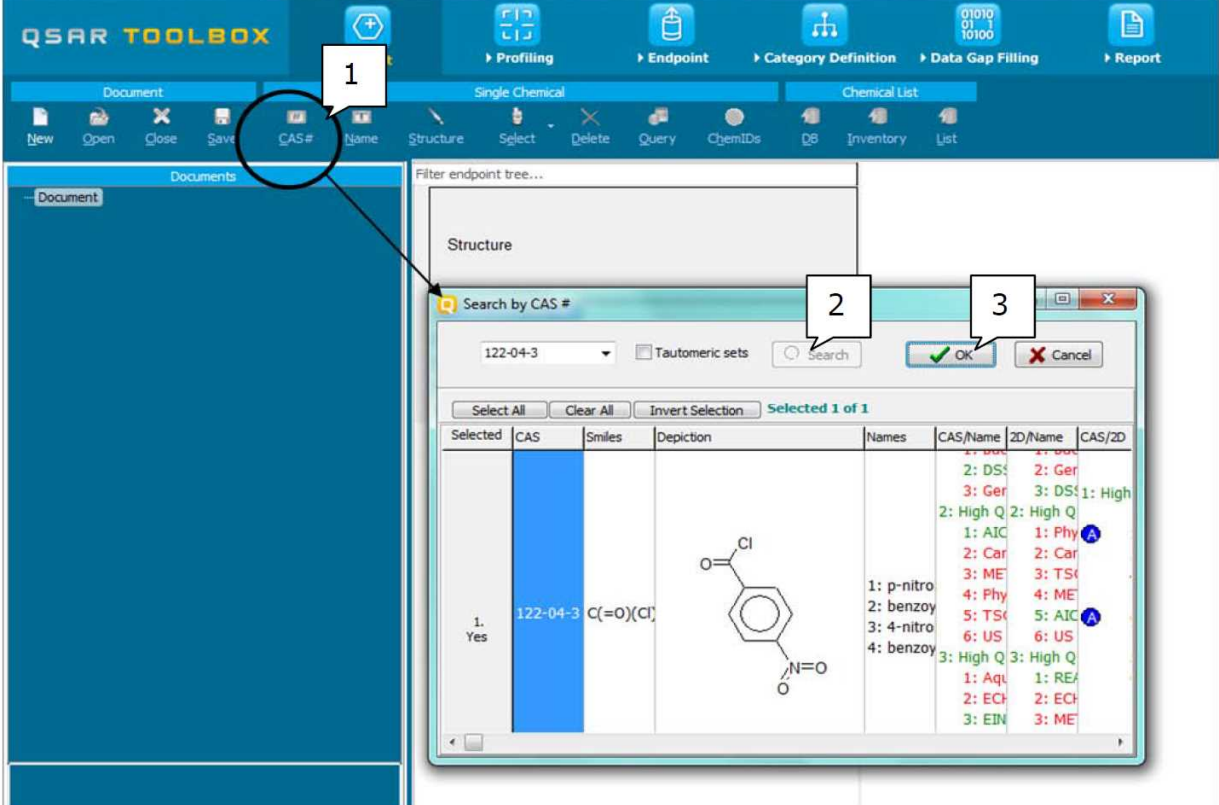

■ 1つの構造に複数の CAS 番号が付いている、または1つの構造が複数の物質に関連して いる場合(混合物の場合など)は、CAS 番号と構造の組合せが複数表示される可能性が あります。このような場合は、その後のワークフローで対象にする組合せを決めること ができます。

その結果、選択した物質がデータマトリックスに追加され、次のモジュールに進むことができま す(下のスクリーンショットを参照)。

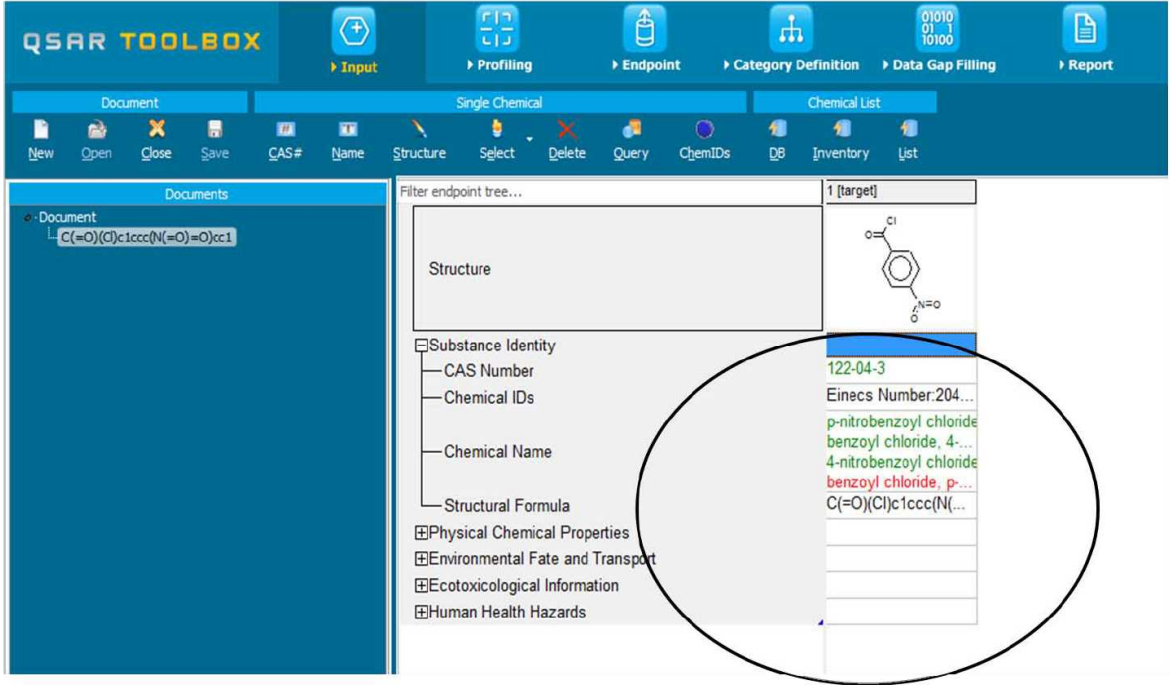

カラーコードは化学物質識別子の信頼性を示します。

- 緑色: 識別子と構造間に高い信頼性があります。品質保証された複数のデータベースで 識別子が同じである場合は、この色になります。
- 黄色: 識別子と構造間に中程度の信頼性があります。品質保証が確立されていない可能 性のある複数のデータベースで識別子が同じである場合は、この色になります。
- 赤色: 識別子と構造間の信頼性が十分ではありません。さまざまなデータベースで識別 子が異なる構造に割り当てられる場合は、この色になります。

**QSAR Toolbox** ユーザーマニュアル スタートガイド

**2** プロファイリング

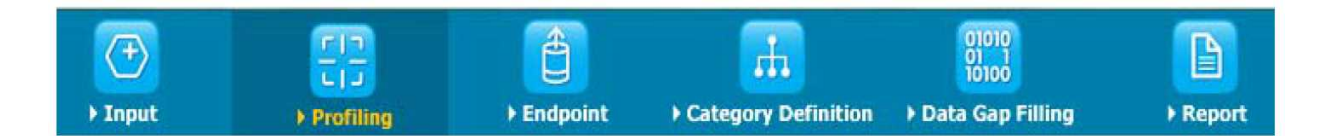

# **2.1 Profiling**(プロファイリング)モジュールの目的

「Profiling(プロファイリング)」モジュールを使用すると、物質の構造又は物性情報等に基づ いて情報を取得できます。QSAR Toolbox には現在、これまでに定義されたカテゴリー(米国環 境保護庁で新規化学物質を評価するために定義されたカテゴリー(US-EPA New chemical categories)、OECD HPV プログラムで評価されたカテゴリーなど)への帰属、作用メカニズム 又は作用機序、および実測又はシミュレーションから得られた代謝物を確認する「profilers(プ ロファイラー)」の広範なリストが含まれています。要約情報にアクセスするには、プロファイ ラーの名前(1)を選択し、プロファイラーの名前を右クリックしてから **About**(2)を選択しま す。

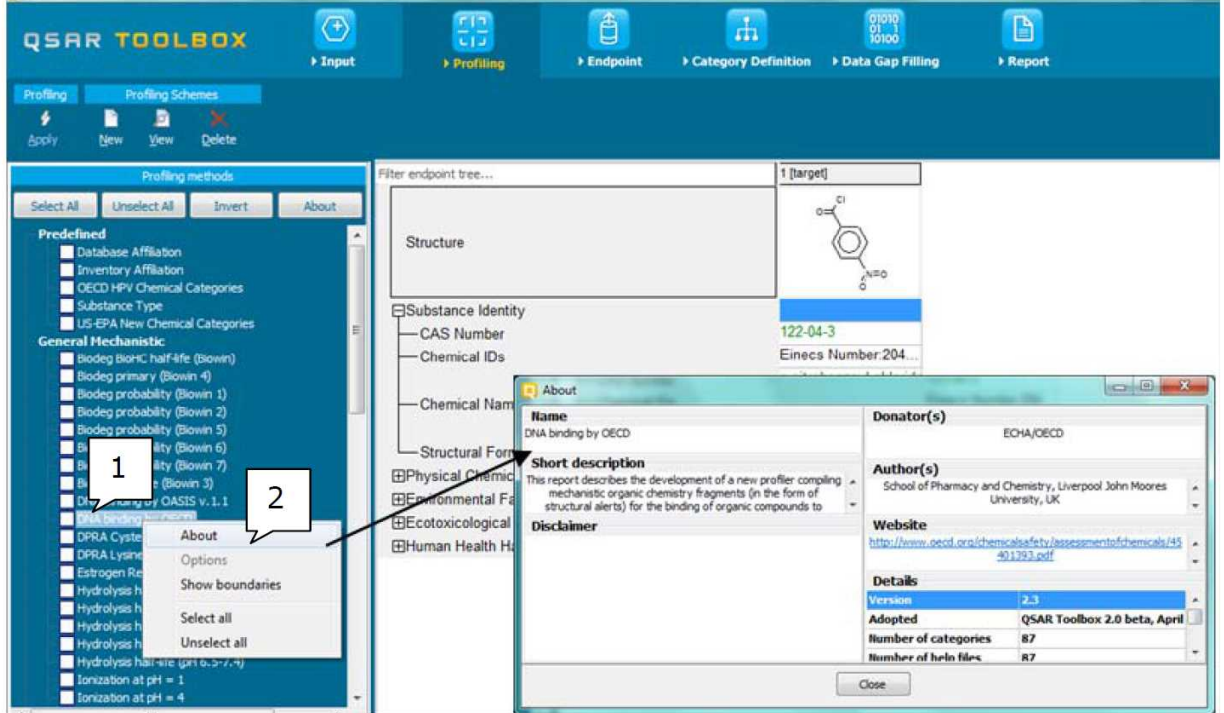

ほとんどのプロファイラーについては、プロファイラーの1つをハイライト表示させて(1)、

ドキュメントバージョン 2.0 8/37 ページ

# **QSAR Toolbox** ユーザーマニュアル スタートガイド

**View**(表示)ボタンを押すと(2)、詳細な背景情報を取得できます。

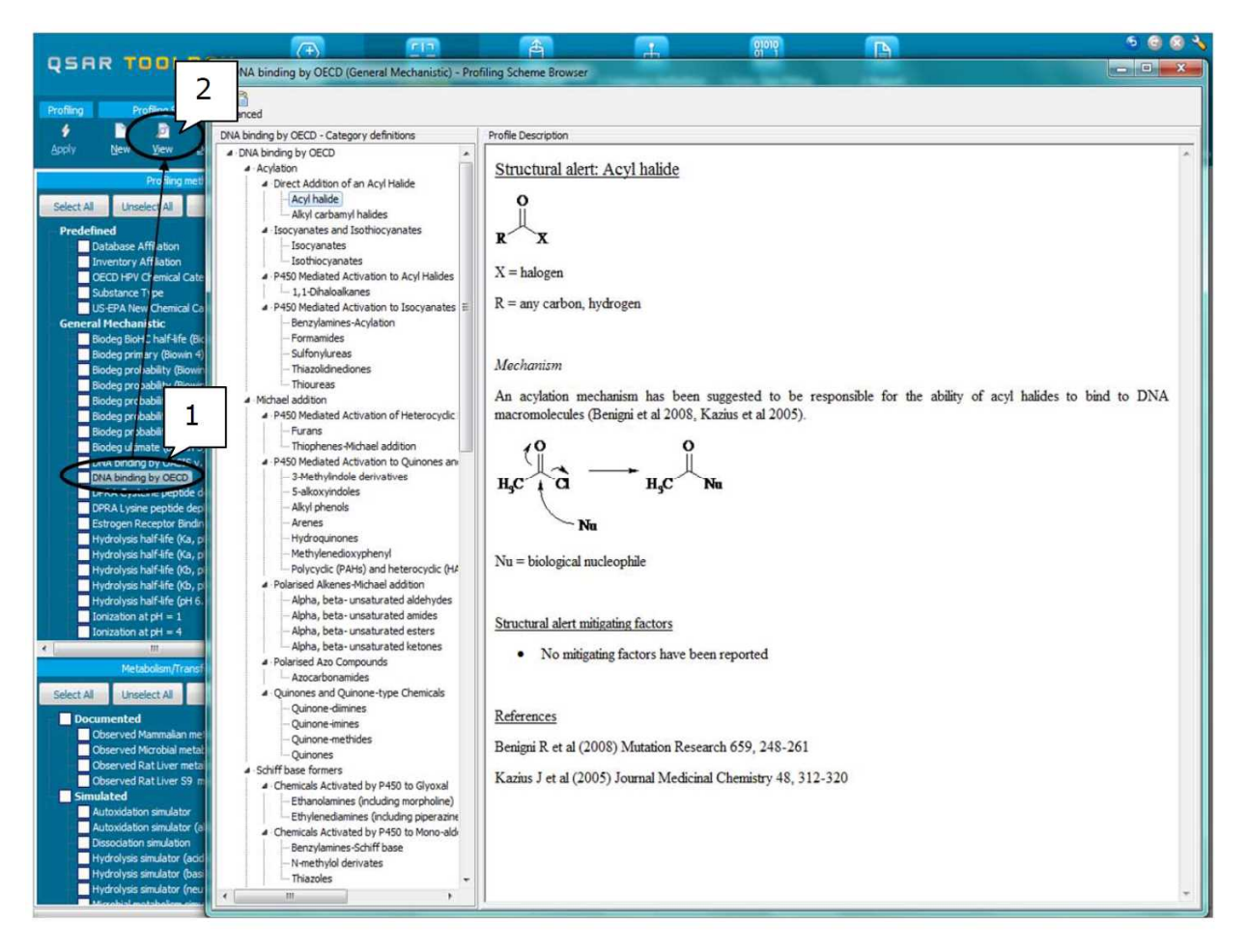

また、プロファイリングの結果によって、類似物質を検索する最適な方法も決まります(第4章 を参照)。実際には、すべてのプロファイラーが規制当局による評価項目を網羅しているわけで はありません。タンパク質結合性のようないくつかの一般的な機械論的なプロファイラーは、多 くのエンドポイント(皮膚感作性、急性毒性、水生毒性)に適していますが、一部のプロファイ ラーは特定のエンドポイントに対するカテゴリー形成に限られています。第 4 章の表 4-1 に、規 制に適したさまざまなエンドポイントに関するプロファイラーの選択とそれらの関連性を示し ます。

**2.2** 例

4-nitrobenzoyl chloride (CAS 番号 122-04-3)の例を引き続き使用します。すべてのプロファイ ラー(1)をチェックした後で、**Apply**(適用)(2)ボタンを押すと、次のスクリーンショット に示すように、プロファイラーの結果がデータマトリックスに挿入されます。

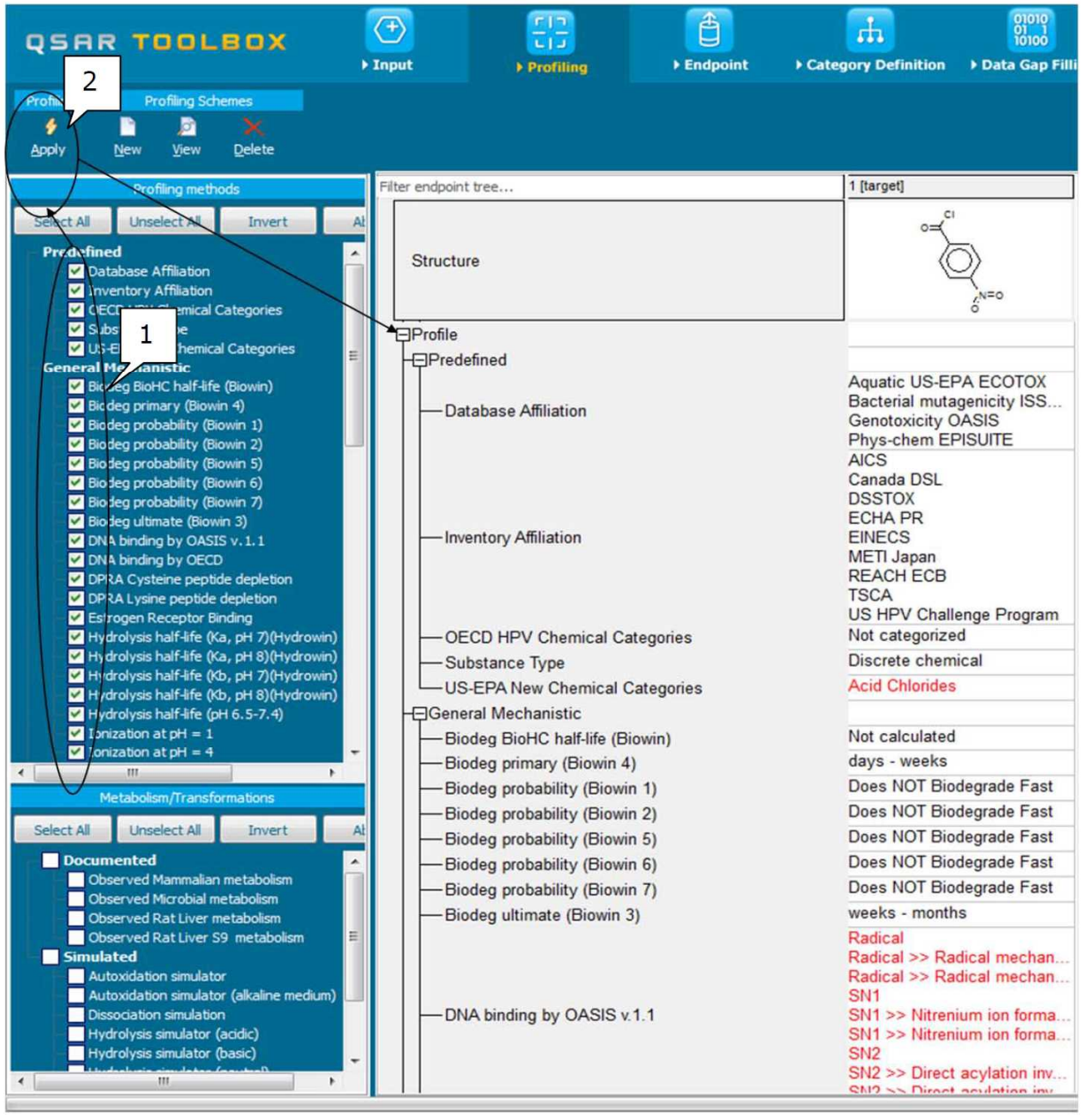

さまざまなプロファイラーにより、当該化学物質がどのインベントリーに存在し、どのカテゴリ ーに適合するかという具体的な結果がいくつか明らかになります。例えば、US-EPA New chemical categories カテゴリーによると特定の化学カテゴリー(酸ハロゲン化物)には当該化学 物質が該当しています。特定のプロファイリング結果(1)をダブルクリックすると、対象化学 物質が特定の作用メカニズムに分類された根拠、および関連する化学反応に関する背景情報にア クセスできます。

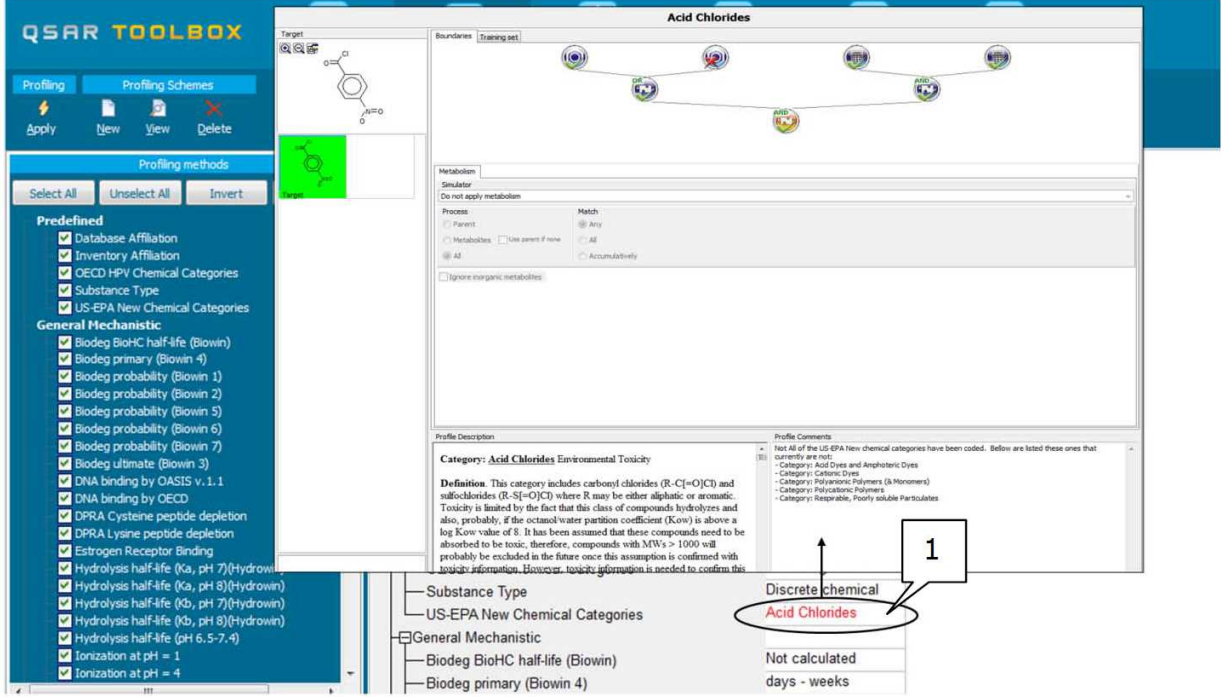

**3** エンドポイント

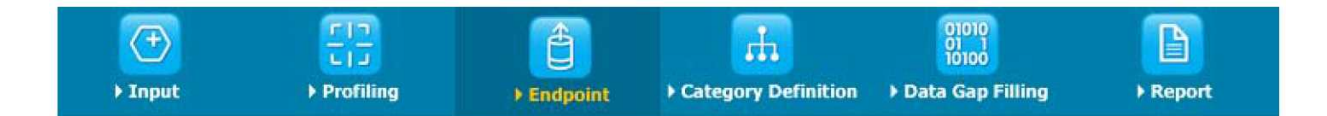

## **3.1 Endpoint**(エンドポイント)モジュールの目的

「Endpoint(エンドポイント)」モジュールでは、データベースから実験結果を取得できます。 QSAR Toolbox Version 3.0 には、表 3-1 に概説する多数のデータベースが含まれています。

### 表 **3-1**: はじめからインストールされているデータベースと内容の説明

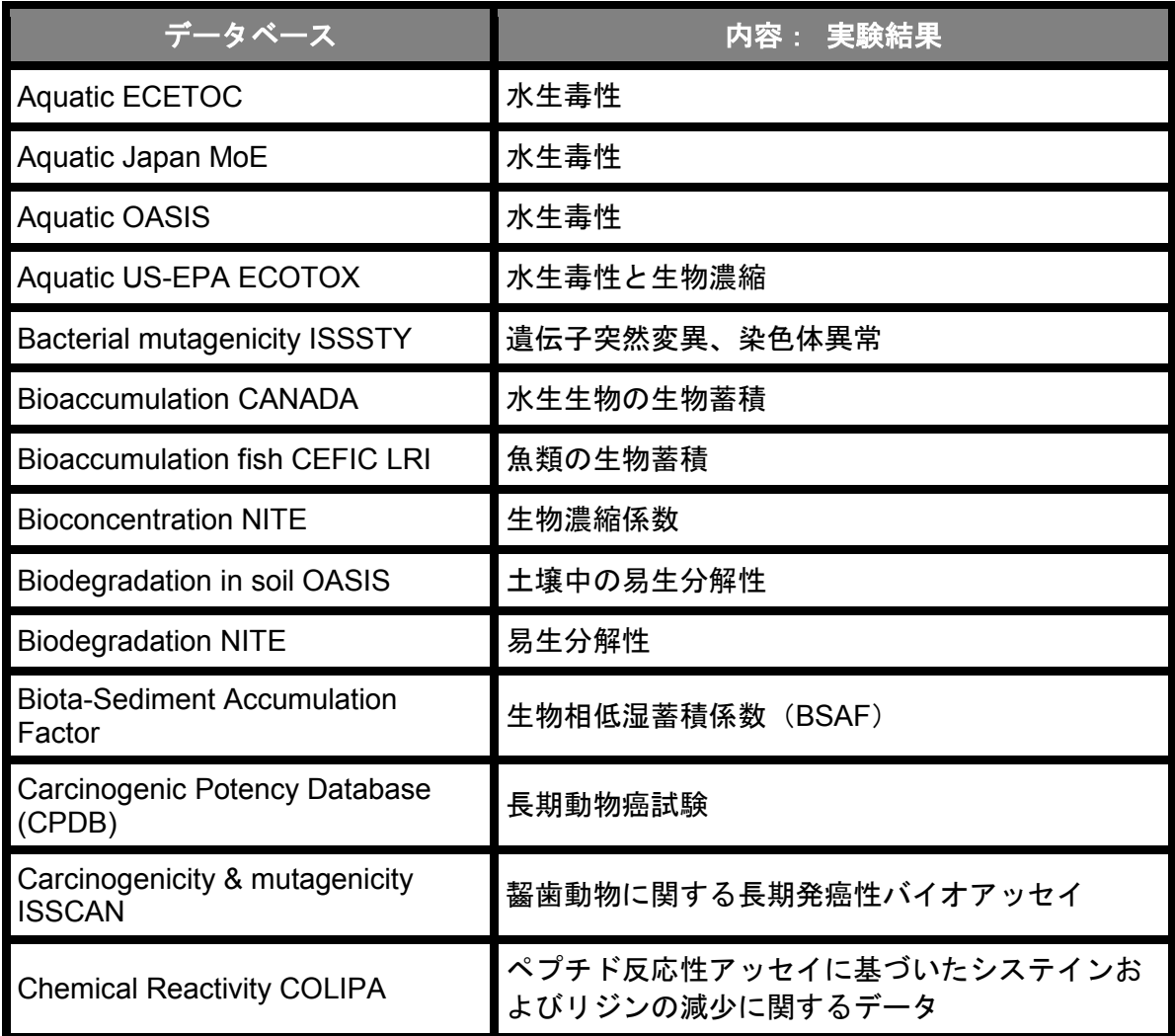

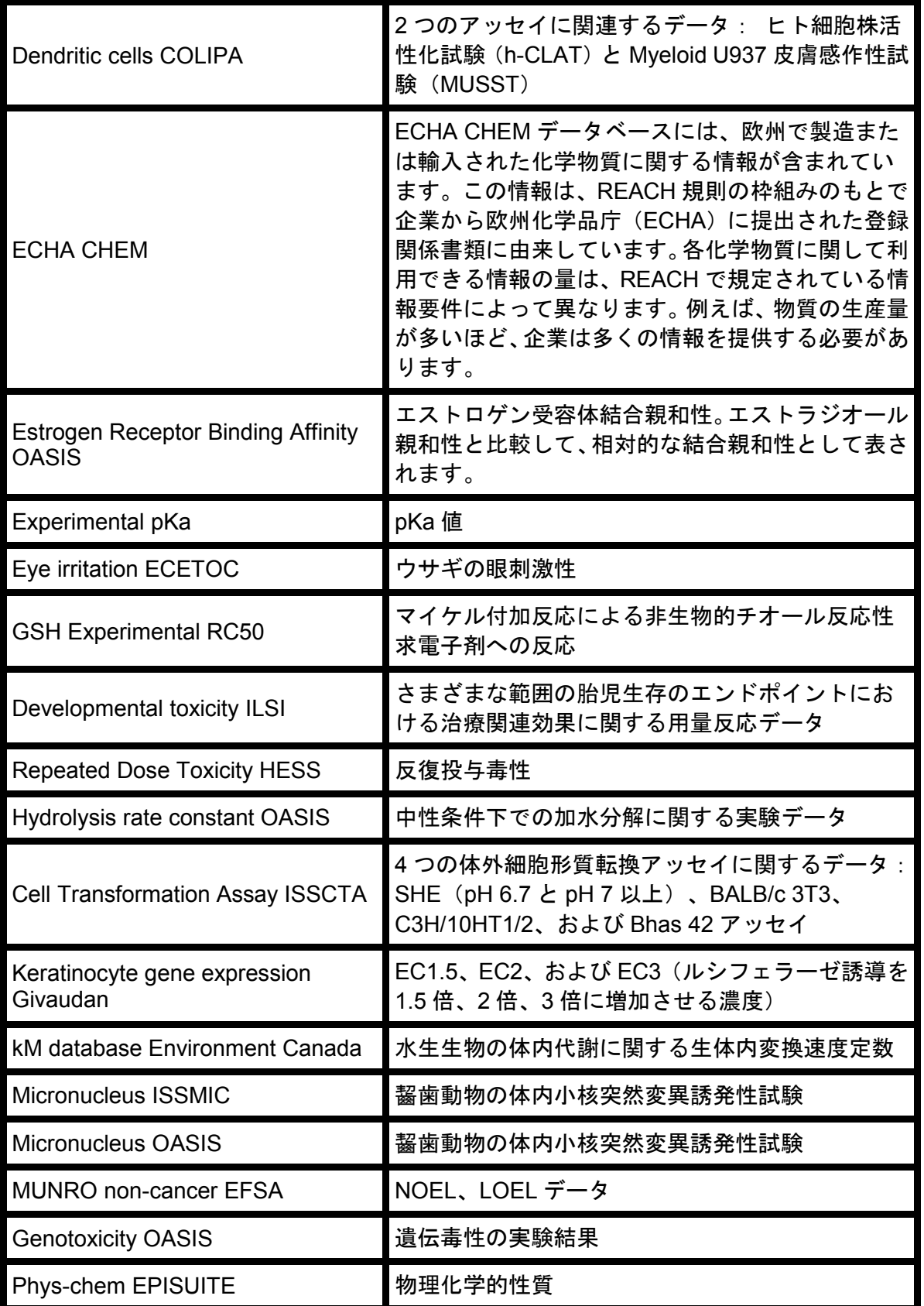

スタートガイド

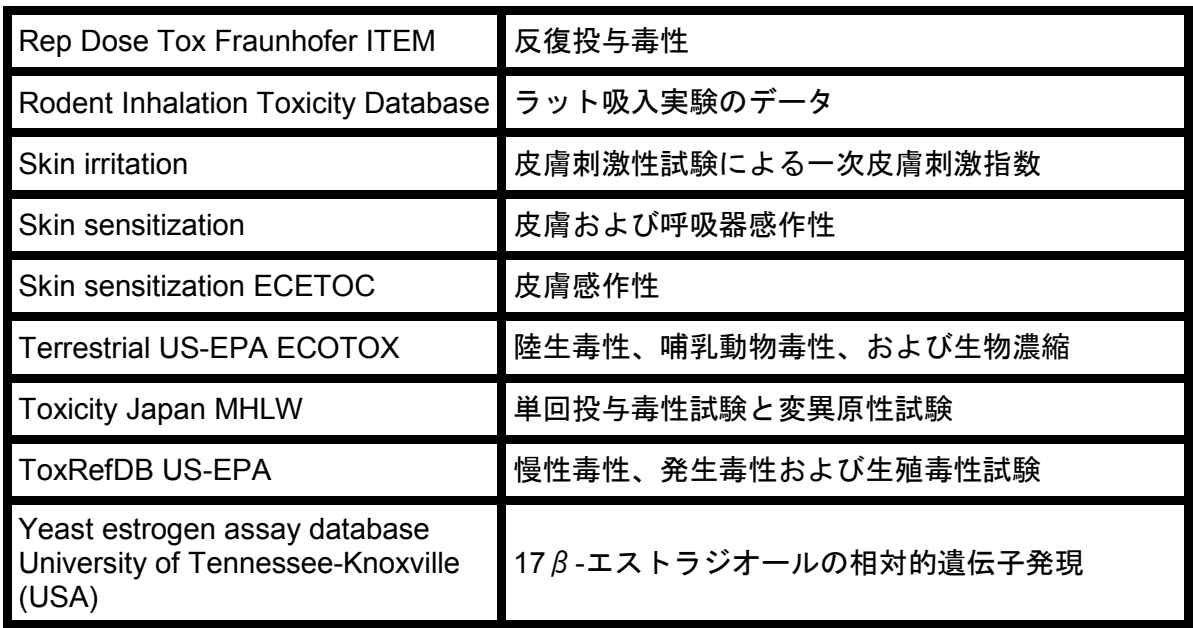

さまざまなタイプの実験データに基づいて、新しいデータベースの構成の QSAR Toolbox Version 3.0 が開発されました。このデータベースの構成は、あらかじめ定義されているエンド ポイントツリーのノードの構成に沿っています。

データベースは、以下の 4 つの基本セクションに分類されます。

- 物理化学的性質
- 環境中運命および移送
- 生態毒性情報
- ヒト健康影響

QSAR Toolbox Version3.0 に実装されたすべてのデータベースのパッケージを図 1 に示します。

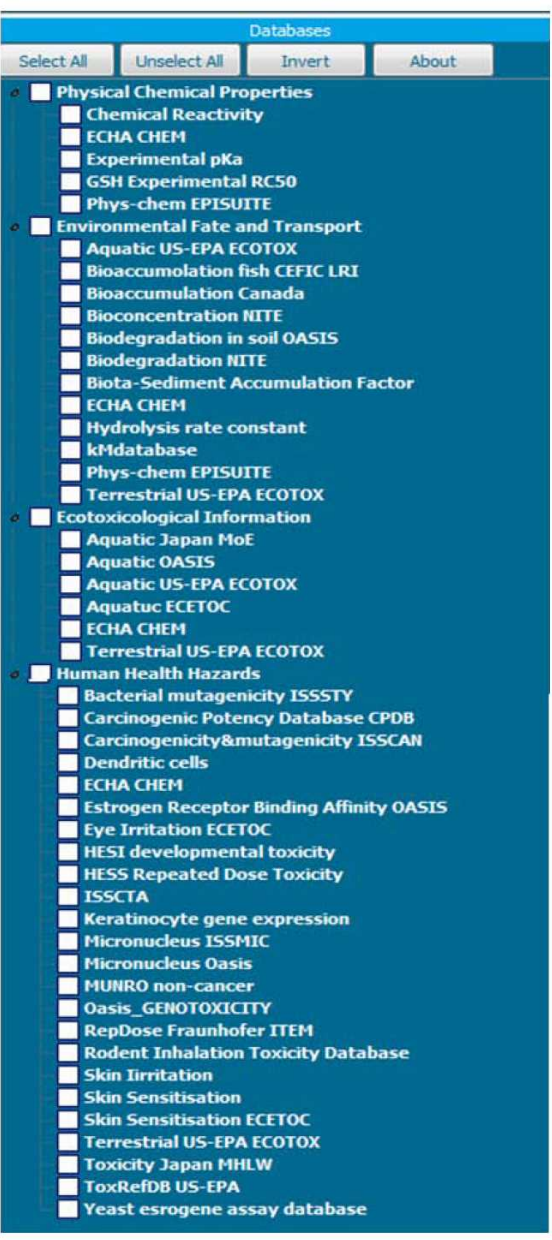

図 1

各データベースの背景情報を取得するには、データベースの名前を選択してから(1)、**About** ボタンをクリックします(2)。

ドキュメントバージョン 2.0 15/37 ページ

**QSAR Toolbox** ユーザーマニュアル スタートガイド

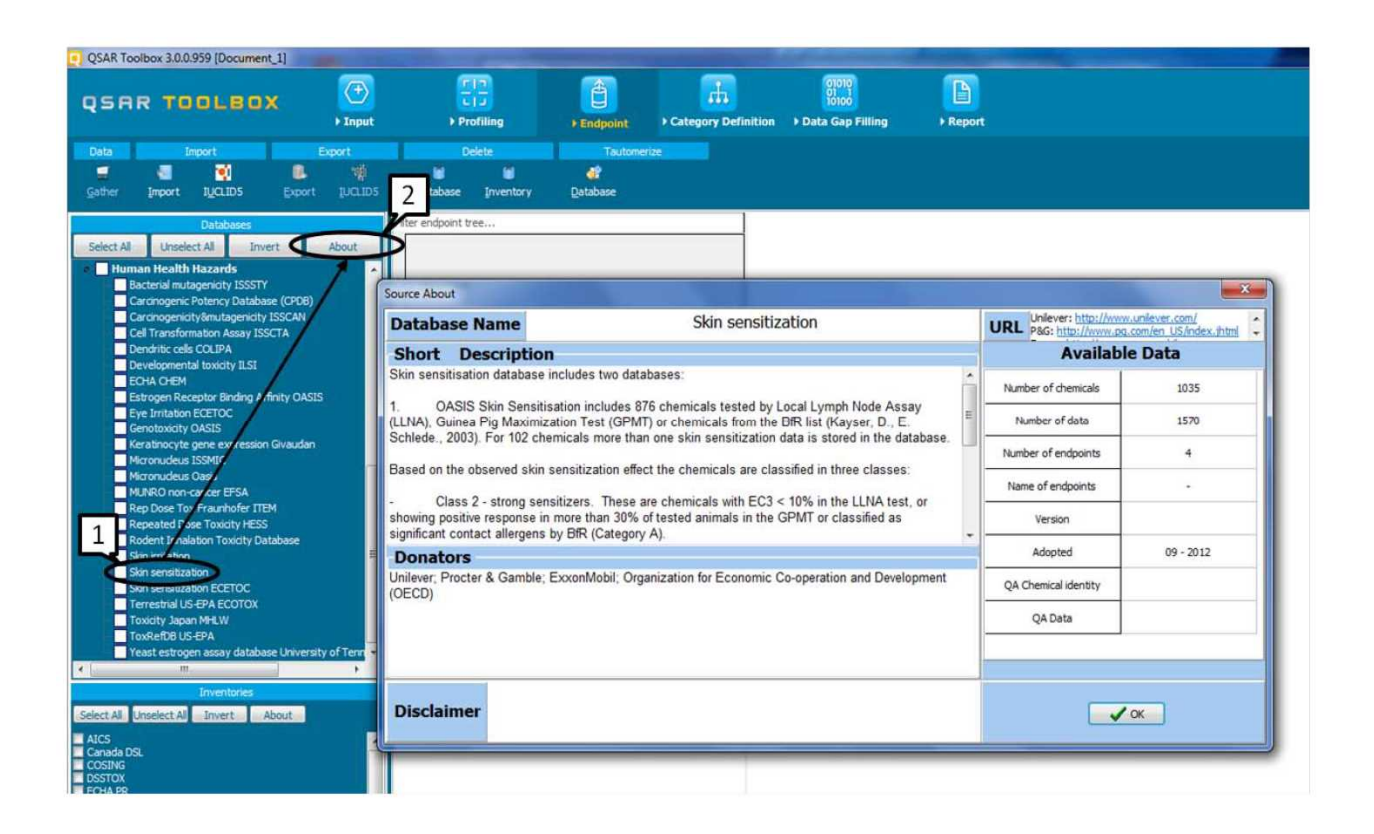

ユーザーは、データベースの名前の横にあるボックスをチェックすることによって、データを取 得するデータベースを選択することができます。

対象化学物質に関して取得されたデータは、対象化学物質のデータマトリックスに挿入されます (下の例を参照)。ユーザーが対象化学物質の類似物質を検索した場合は、第 4 章で概説するよ うに、選択したデータベースの結果が自動的に取得され、データマトリックスに追加されます。

### **3.2** 例

4-nitrobenzoyl chloride (CAS 番号 122-04-3) の例を引き続き使用します。ユーザーは、検索対 象を感作性に関する実験結果に制限することが可能です。現在、2 つのデータベース(Skin sensitisation ECETOC と Skin sensitisation)に感作性に関する実験結果が含まれています。 そのため、これらのデータベース(1)のみを選択し、**Gather**(収集)ボタン(2)を押して検 索を開始します。

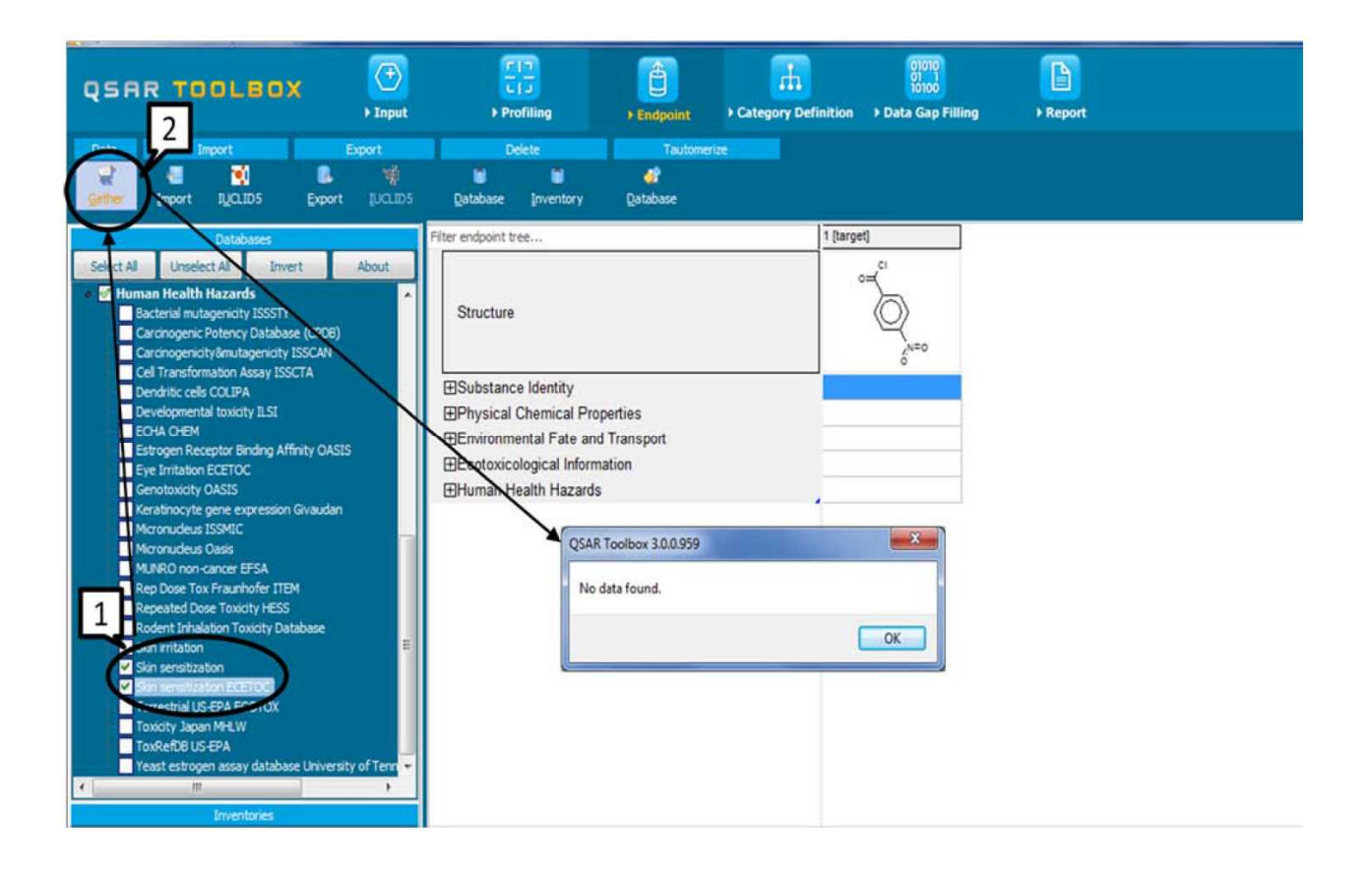

対象化学物質については、感作性に関する実験データが存在しないため、データは取得されませ  $\mathcal{L}_{\alpha}$ 

他のエンドポイントに関して実験データを入手できるか確認する場合は、実験結果が含まれてい る他のデータベースを選択して、検索を再開します。

**QSAR Toolbox** ユーザーマニュアル スタートガイド

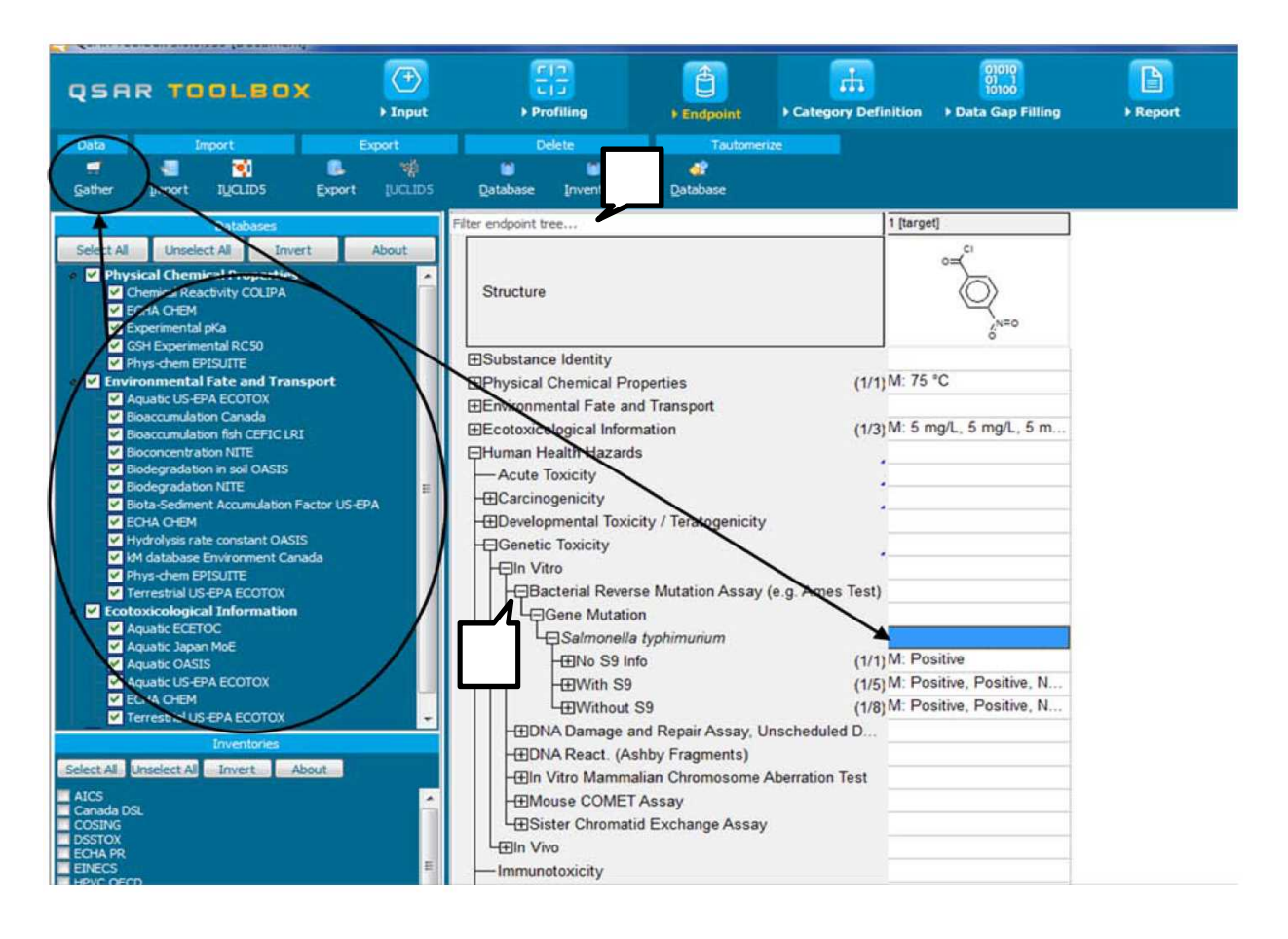

データツリーを移動するには、ツリーのノード( +, (1)) をクリックして開閉します。この 例では、Ames 変異原性試験の結果が入手されます。

左上隅にある「Filter endpoint tree(エンドポイントツリーのフィルタ)」オプション(2)を使 用すれば、興味がある情報をすぐに検索できます。例えば、生物種の名前、期間、エンドポイン トなどを入力し、選択されたデータを表示します。

データマトリックスのセルをダブルクリックすると、試験結果に関する追加情報を入手できます。

**QSAR Toolbox** ユーザーマニュアル スタートガイド

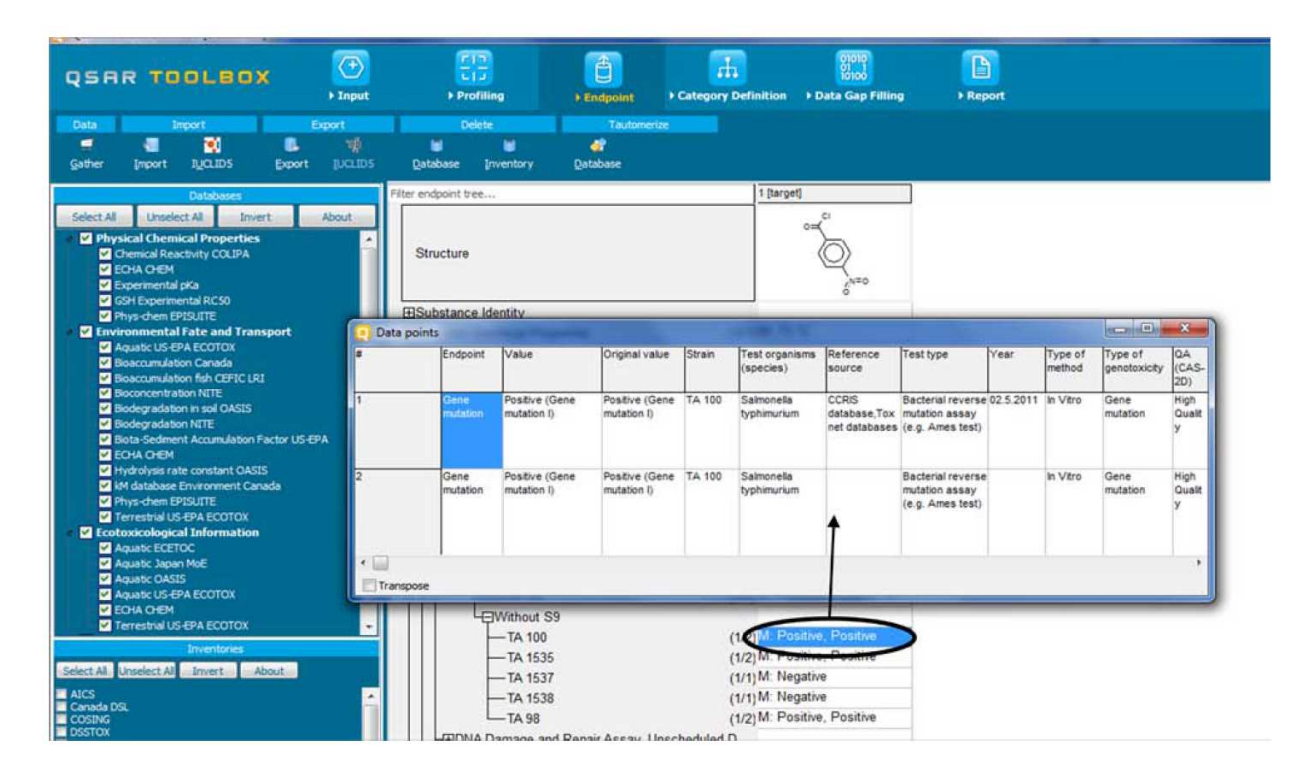

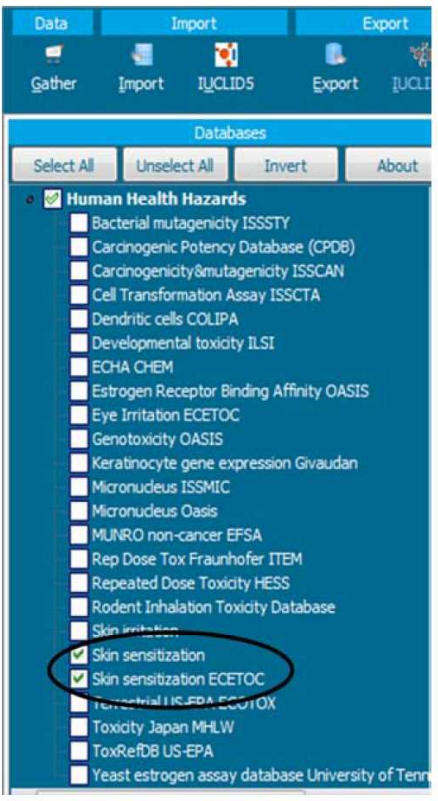

次のモジュールに進む前に、次の章で概説する結果を再 現するために、データベースの選択を感作性試験結果の 含まれているデータベースにリセットすることをお勧 めします。

ドキュメントバージョン 2.0 19/37 ページ しゅうしゅうしゅう しゅうしゅう しゅうしゅん イングリング 19/37 ページ

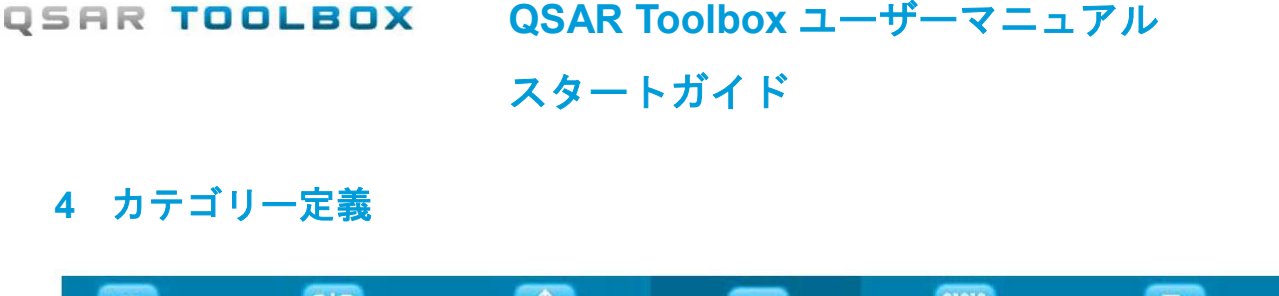

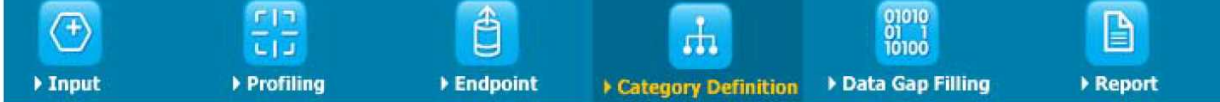

## **4.1 Category definition**(カテゴリー定義)モジュールの目的

「Category definition (カテゴリー定義)」モジュールでは、さまざまな「類似性」(特異的な 作用メカニズム又は作用機構、若しくは構造類似性など)の基準に従って化学物質をグループに 分類できます。そのため、グループ内ではデータギャップをリードアクロスやトレンドアナリシ スで補完できます。例えば、大きなインベントリー内では、水生毒性の作用機序に従って化学物 質を分類できます。あるいは、特異的なタンパク質結合メカニズムが同定された対象化学物質か ら、同じ作用メカニズムを持ち、実験結果が入手できる類似物質を見つけられます。一部の分類 法に関する概要情報は表 4-1 を参照してください。

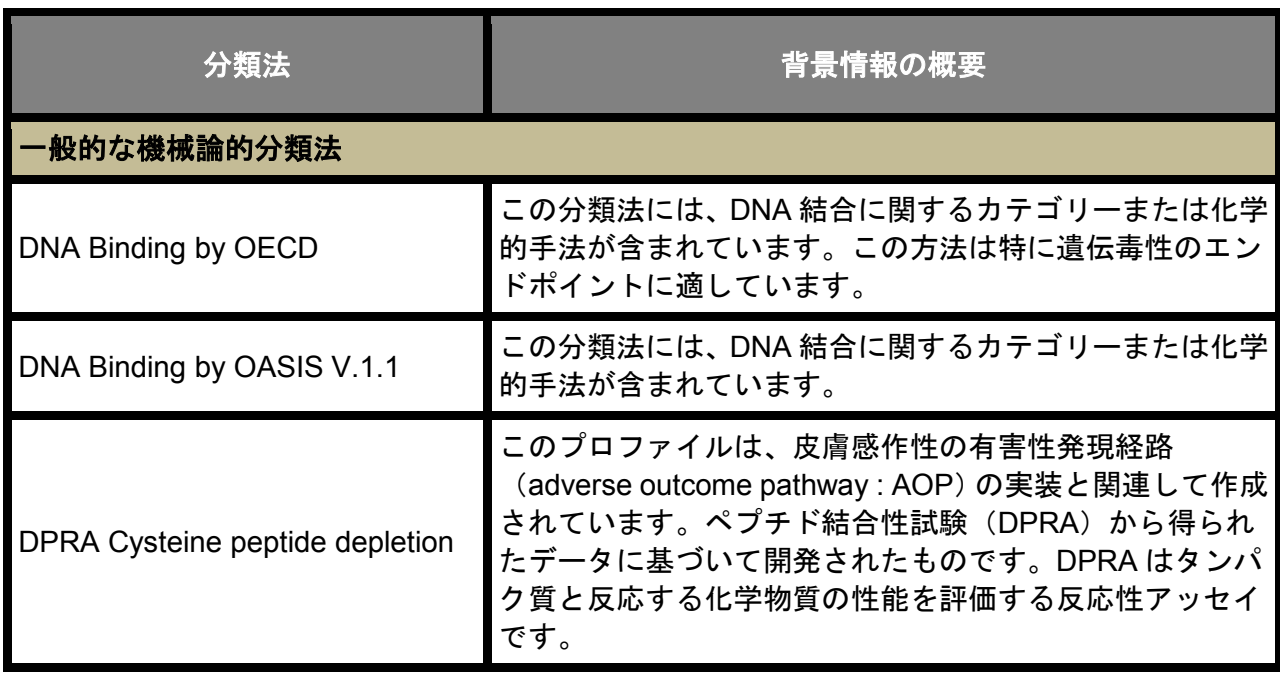

### 表 **4-1**:分類法に関する概要情報

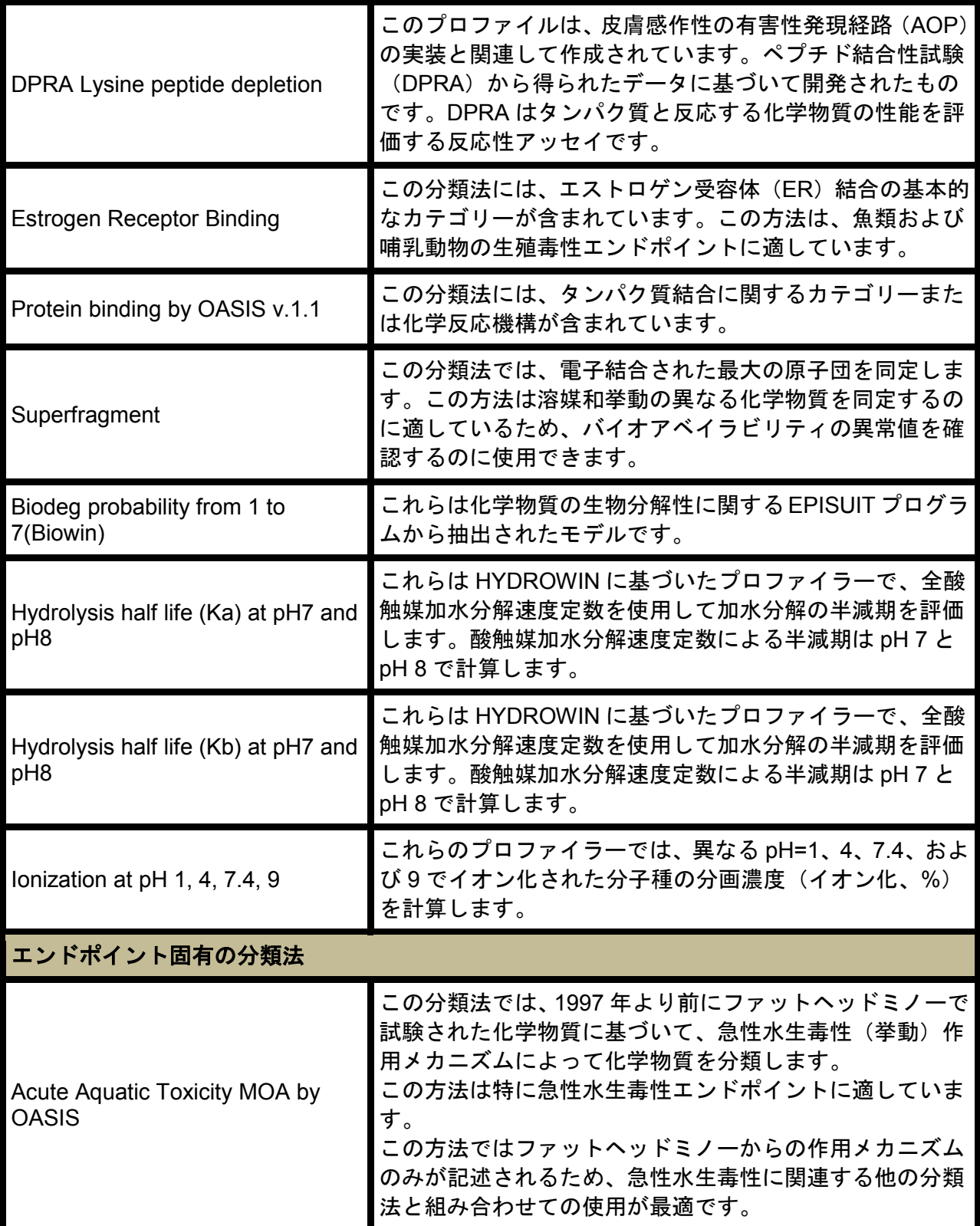

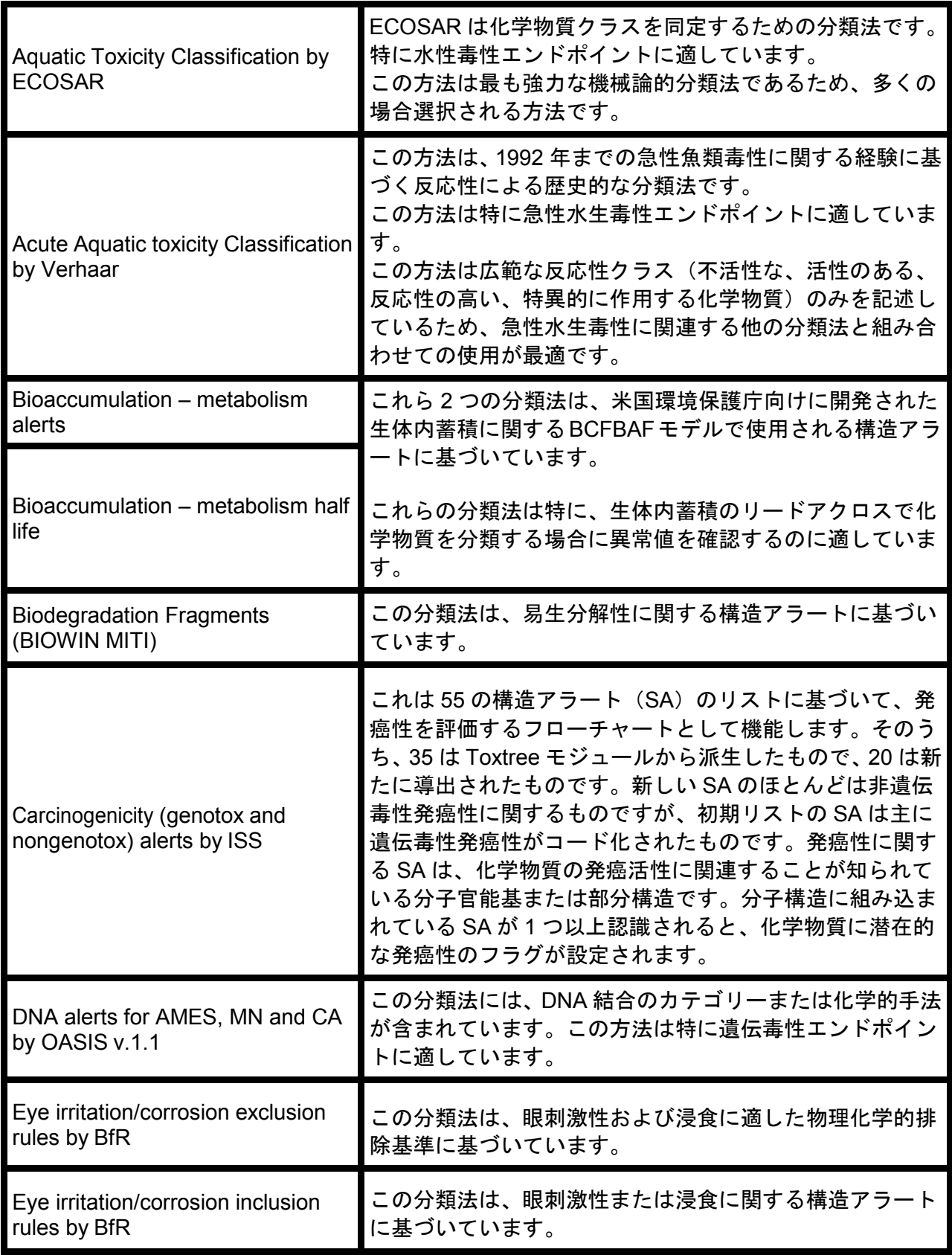

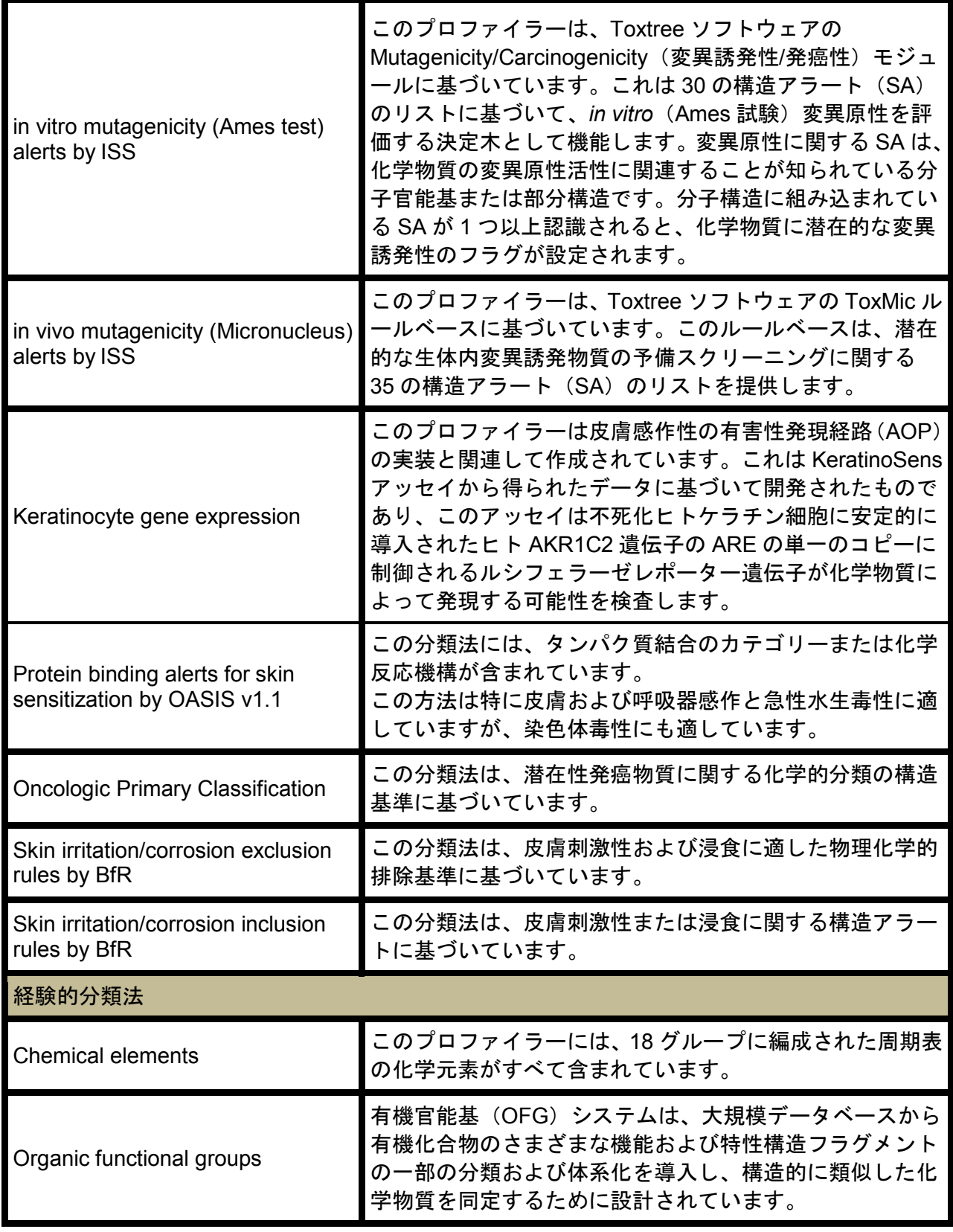

# スタートガイド

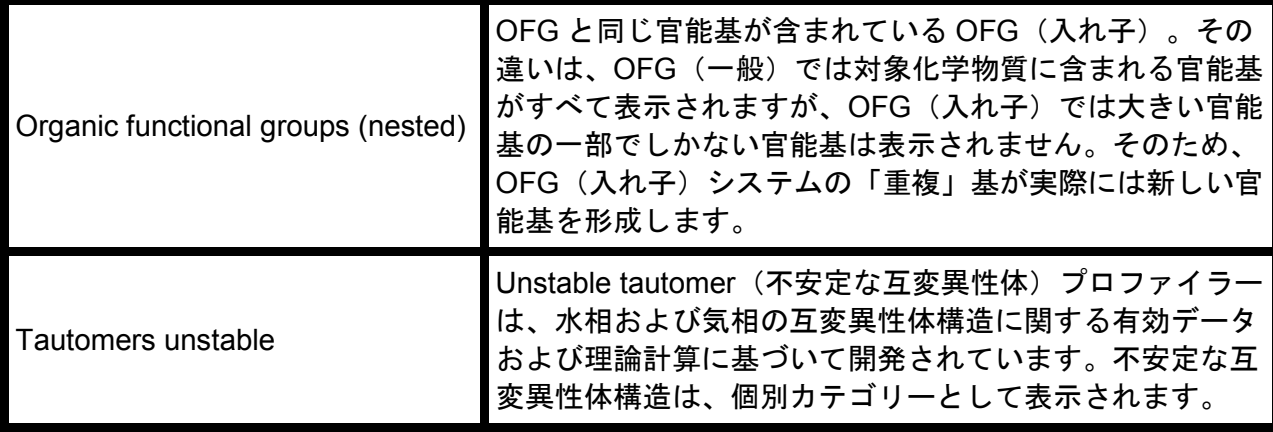

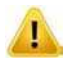

対象化学物質の類似物質を検索する場合は、プロファイリングの結果(第 2 章を参照) によって最適な方法が決定されます。以下のことをお勧めします。

- 対象化学物質に関する特定の作用メカニズム又は作用機序が同定され、調査対象のエン ドポイントに適している場合は、同じ作用メカニズム又は作用機序の化学物質を検索す ることをお勧めします。検索結果を絞り込むには、構造的に最も異なる化学物質を除外 します。
- 対象化学物質に関する特定の作用メカニズム又は作用機序が同定されておらず、調査対 象のエンドポイントに適していない場合は、対象化学物質に構造的に類似した化学物質 を検索することをお勧めします。検索結果を絞り込むには、特定の作用メカニズム又は 作用機序の化学物質を除外します。

# **QSAR Toolbox** ユーザーマニュアル スタートガイド

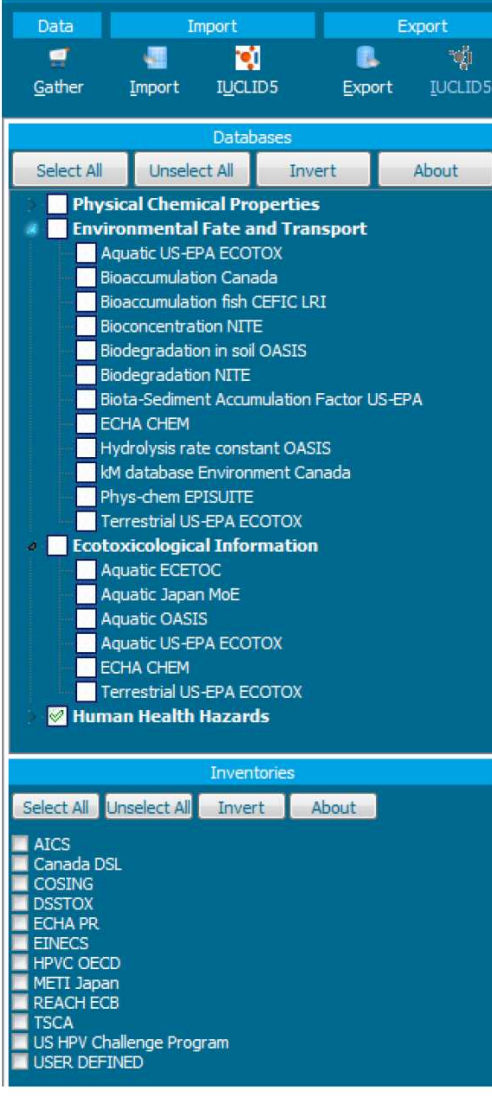

類似物質の検索は、選択した **Databases**(データベー ス)に表示されている化学物質または **Inventories**(イ ンベントリー)に表示されているインベントリーで実 行されます。例えば、「Skin sensitisation ECETOC」 および「Skin sensitisation」データベースのみを選択 すると、これらのデータベースで皮膚感作性に関する 実験データが利用できる化学物質のみに対して類似物 質検索が実行されます。

同様に、検索を化学物質インベントリーに拡大するこ ともできます。例えば、「Carcinogenicity & mutagenicity ISSCAN」および「Genotoxicity OASIS」 データベースと「Canada DSL」インベントリーを選 択すると、QSAR Toolbox はこれらの 2 つのデータベ ースとこのインベントリーで類似物質を検索します。

- - カテゴリー定義を適用するデータベースおよび/またはインベントリーを選択する場合は、 以下のことをお勧めします。
		- 特定のエンドポイントの実験データをもつ類似物質だけを見たい場合は、それらのエン ドポイントに関する結果が含まれているデータベースのみを選択してください。インベ ントリーは選択しないでください。
	- 実験結果なしの類似物質も見たい場合は、対象化学物質の場合と同様にデータギャップ 補完ができるため、適切なインベントリーも選択してください。
	- $\boldsymbol{\Omega}$ インベントリーには 5,000~100,000 の物質が含まれています。インベントリーを 1 つ検 索範囲に追加すると、演算時間が長くなります。

ドキュメントバージョン 2.0 25/37 ページ しゅうしゅうしゅう しゅうしゅう しゅうしゅう 25/37 ページ

**QSAR Toolbox** ユーザーマニュアル

スタートガイド

### **4.2** 例

4-nitrobenzoyl chloride (CAS 番号 122-04-3)の例を引き続き使用します。目的は、リードアク ロスでデータギャップ補完をするために、感作性に関する実験結果がある類似物質を見つけるこ とです。

前述のとおり、プロファイリング結果によって類似物質を検索する最適な方法が決まります。皮 膚感作性にとって最も有益なプロファイラーは「protein binding(タンパク質結合)」です。プ ロファイリング結果(第2章を参照)から、対象化学物質は特定の作用メカニズム(カルボン酸 のハロゲン化アシルへの求核置換)によってタンパク質に結合できることが明らかになりました。 そのため、次のステップとして、同じ作用メカニズムでタンパク質に結合でき、感作性に関する 実験結果が利用できる化学物質を検索することが最適です。3.2 節に示すように、適切なデータ ベースである「Skin sensitisation ECETOC」と「Skin sensitisation」を選択します。

続いて、次のページで概説するように、適切な分類法「Protein binding by OASIS」(1)を選択 し、**Define**(定義)ボタン(2)を押します。ポップアップウィンドウで検索するカテゴリーを 選択するよう要求されるので、**OK**(3)を押します。

**QSAR Toolbox** ユーザーマニュアル スタートガイド

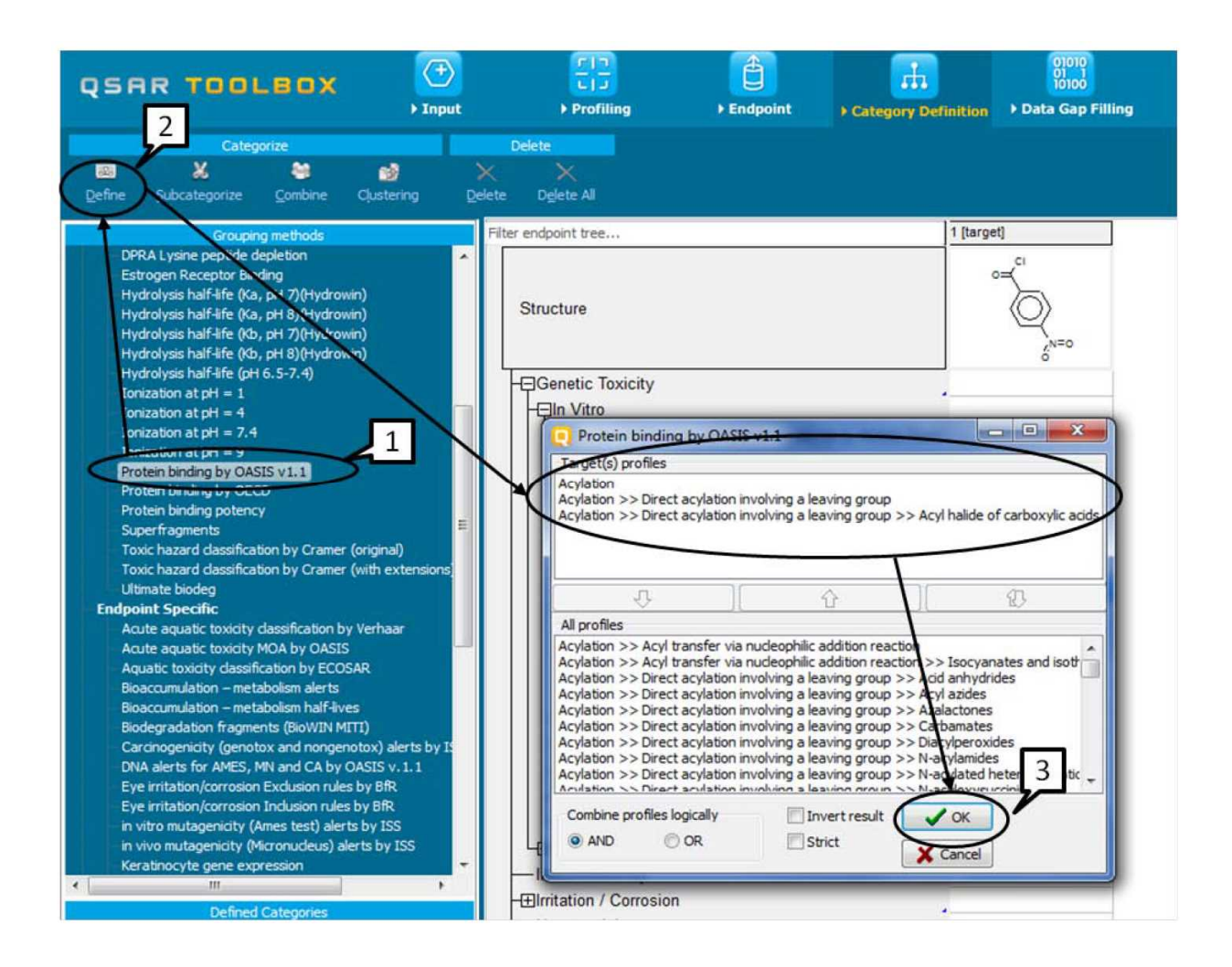

次に QSAR Toolbox で、対象化合物と同じタンパク質結合メカニズムがあり、以前選択したデー タベースでデータを入手できる化学物質を取得します。この例では、9 つの構造(対象化学物質 を含む)が取得されます。

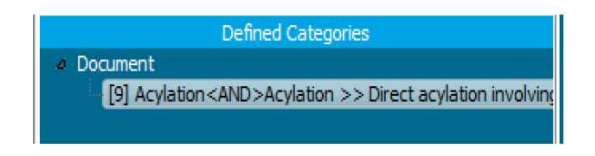

「Defined Categories(定義済みカテゴリー)」ウィ ンドウに、カテゴリーの名前が表示され、カテゴリ ーに属する物質の数も表示されます。

QSAR Toolbox から、取得するエンドポイントを選択するよう自動的に要求されます。特定のエ ンドポイント(この場合は皮膚感作性)を選択できますし、デフォルトではすべてのエンドポイ ントのデータを取得することが選択されています(下記を参照)。

スタートガイド

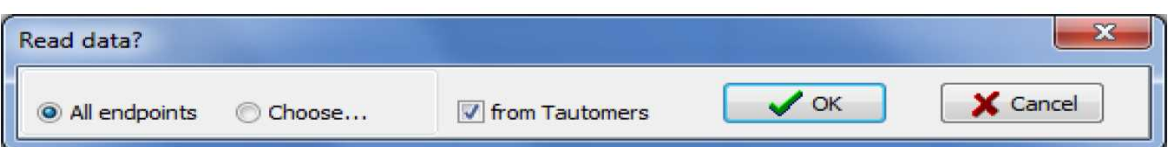

この例では、1 つのエンドポイントのみに関する情報が含まれているデータベースだけが選択さ れているため、どちらのオプションでも同じ結果が得られます。

類似物質に関する実験結果がデータマトリックスに挿入されます。結果の背景情報を取得するに は、データマトリックスで対応するセルをダブルクリックします。

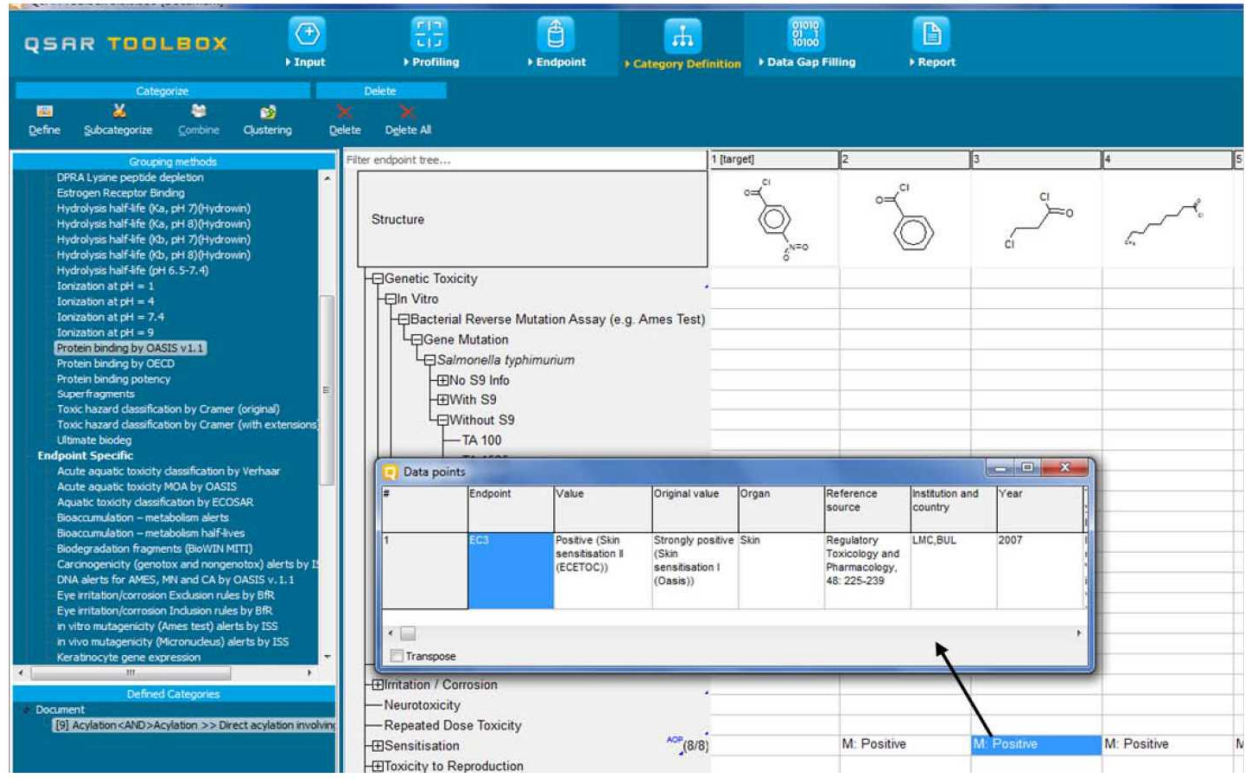

次に、「Filling data gap(データギャップ補完)」モジュールに進むことができます。

**QSAR Toolbox** ユーザーマニュアル スタートガイド

**5** データギャップ補完

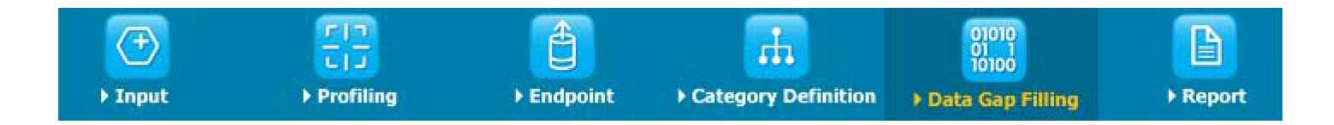

## **5.1 Filling data gap**(データギャップ補完)モジュールの目的

「Filling Data Gap(データギャップ補完)」モジュールの目的は、3 種類のデータギャップ補完 ツールにアクセスすることです。

- Read-across(リードアクロス)
- Trend analysis (トレンドアナリシス)
- (Q)SAR models ((Q)SAR モデル)  $\bullet$

リードアクロスとトレンドアナリシスでは、データマトリックスで入手可能な結果を使用してデ ータギャップを補完します。「(Q)SAR models((Q)SAR モデル)」では、QSAR Toolbox に統 合された外部(Q)SAR モデルのライブラリーにアクセスします。状況に応じ、以下の考慮事項を 検討して、最適なデータギャップメカニズムを選択してください。

- リードアクロスは、結果の種類が限定されている(陽性、陰性、判定不能など)、皮膚 感作性や変異原性などの「定性的な」エンドポイントに適したデータギャップ補完法で す。また、実験結果を有する類似物質が少数しか確認されない場合は、「定量的エンド ポイント」 (魚類の 96h-LC50 など)のリードアクロスをお勧めします。
- 実験結果を持つ多数の類似物質が確認される場合は、トレンドアナリシスが「定量的エ  $\bullet$ ンドポイント」(魚類の 96h-LC50 など)に適したデータギャップ補完法になります。
- 対象化学物質の適切な類似物質が見つからない場合は、「(Q)SAR モデル」を使用して、 データギャップ補完を行うことができます。

### **5.2** 例

特定の作用メカニズム又は作用機序に従って類似物質の検索を実行した場合は、対象および類似 化学物質は同一の関連する作用メカニズムおよび作用機構を持ちます。4-nitrobenzoyl chloride (CAS 番号 122-04-3)を例にワークフローの説明を以下に続けます。

前に示したように、QSAR Toolbox によって、対象化学物質と同じタンパク質結合メカニズムが あり、実験結果を利用できる 8 つの化学物質がさらに確認されました。感作は「定性的な」エン ドポイントであるため、データギャップをリードアクロスで補完できます。

補完するデータギャップに対応するデータマトリックスのセルをハイライト表示させ、データギ ャップ補完方法(1)を選択し、**Apply**(適用)(2)をクリックします。

「Possible data inconsistency(考えられるデータ不整合)」ウィンドウが表示され、使用可能 なスケールがすべて表示されます。情報の少ないスケールの場合は、**Skin sensitisation II (ECETOC)**(皮膚感作性Ⅱ(ECETOC))を使用してリードアクロスを実行することをお勧めし ます。**OK** ボタンをクリックして(3)、**Skin sensitisation ECETOC** スケールを確定します。

| <b>QSAR TOOLBOX</b>                                                 | $\overline{\textcircled{\small{+}}}$<br>> Input                                                                  | $rac{1}{\sqrt{2}}$<br>Profiling                                                                                                    | ê<br>▶ Endpoint | r <sub>1</sub><br>Category Definition               | $\begin{array}{c} 01010 \\ 01000 \end{array}$<br>Data Gap Filling | D<br>Report                                                                             |                    |
|---------------------------------------------------------------------|----------------------------------------------------------------------------------------------------|----------------------------------------------------------------------------------------------------|-----------------|-----------------------------------------------------|-------------------------------------------------------------------|-----------------------------------------------------------------------------------------|--------------------|
| Apply                                                               |                                                                                                    |                                                                                                    |                 |                                                     |                                                                   |                                                                                         |                    |
| Gap Fil                                                             |                                                                                                    | Possible data inconsistency                                                                                                    |                 | $\boxed{\square} \times \boxed{1 \text{ [target]}}$ | $\mathbf{z}$                                                      | 3                                                                                       |                    |
| <b>O</b> Read-across<br><b>9</b> Trend analysis<br>$(Q)$ SAR models | E Scale/Unit<br>Skin sensitization EC3(ratio) (6 points)<br>Skin sensitisation I (Oasis) (2 points)              |                                                                                                    |                 |                                                     |                                                                   |                                                                                         |                    |
| <b>Target Endpo</b>                                                 |                                                                                                    |                                                                                                    |                 |                                                     |                                                                   |                                                                                         |                    |
| Human Health Hazards Sensitisation                                  |                                                                                                    |                                                                                                    |                 | 122-04-3                                            | 98-88-4                                                           | 625-36-5                                                                                | 764-85-2           |
|                                                                     |                                                                                                    |                                                                                                    |                 | Einecs Number: 204.                                 | Einecs Number: 202.                                               | Einecs Number 210.                                                                      | Einecs Number: 212 |
|                                                                     |                                                                                                    |                                                                                                    |                 | ting gap filling                                    | benzoyl chloride                                                  | propanoyl chloride,<br>3-chloropropionyl c<br>propionyl chloride<br>3-chloropropanoyl c | nonanoyl chloride  |
|                                                                     |                                                                                                    |                                                                                                    |                 |                                                     | D=C(Cl)c1ccccc1                                                   | O=C(CI)CCCI                                                                             | CCCCCCCC(=O)CI     |
|                                                                     | Gap filling scale/unit                                                                                           | C Skin sensitization EC3(ratio)<br>Skin sensitisation I (Oasis)<br>C Skin sensitisation II (ECFTO)<br>Skin Sensitization (Danish EPA) |                 |                                                     |                                                                   |                                                                                         |                    |
|                                                                     | converted data                                                                                                   |                                                                                                    |                 |                                                     |                                                                   |                                                                                         |                    |
|                                                                     | 6 from scale Skin sensitization EC3(ratio)<br>2 from scale Skin sensitisation I (Oasis)<br>Selected [8/8] points |                                                                                                    |                 |                                                     |                                                                   |                                                                                         |                    |
|                                                                     |                                                                                                    |                                                                                                    |                 |                                                     |                                                                   |                                                                                         |                    |
| 3                                                                   | $\sqrt{K}$                                                                                                    | X Cancel                                                                                                    |                 |                                                     |                                                                   |                                                                                         |                    |
|                                                                     | <b>H</b> Sensitisation                                                                                           |                                                                                                    |                 | AOP(8/8)                                            | M: 0.23 %                                                         | M: Strongly positive                                                                    | M: 1.8%            |

その結果、グラフが描画されたデータギャップ補完ウィンドウが表示されます。

ドキュメントバージョン 2.0 30/37 ページ しゅうしゅうしゅう しゅうしゅう いっちゃく 30/37 ページ

**QSAR Toolbox** ユーザーマニュアル スタートガイド

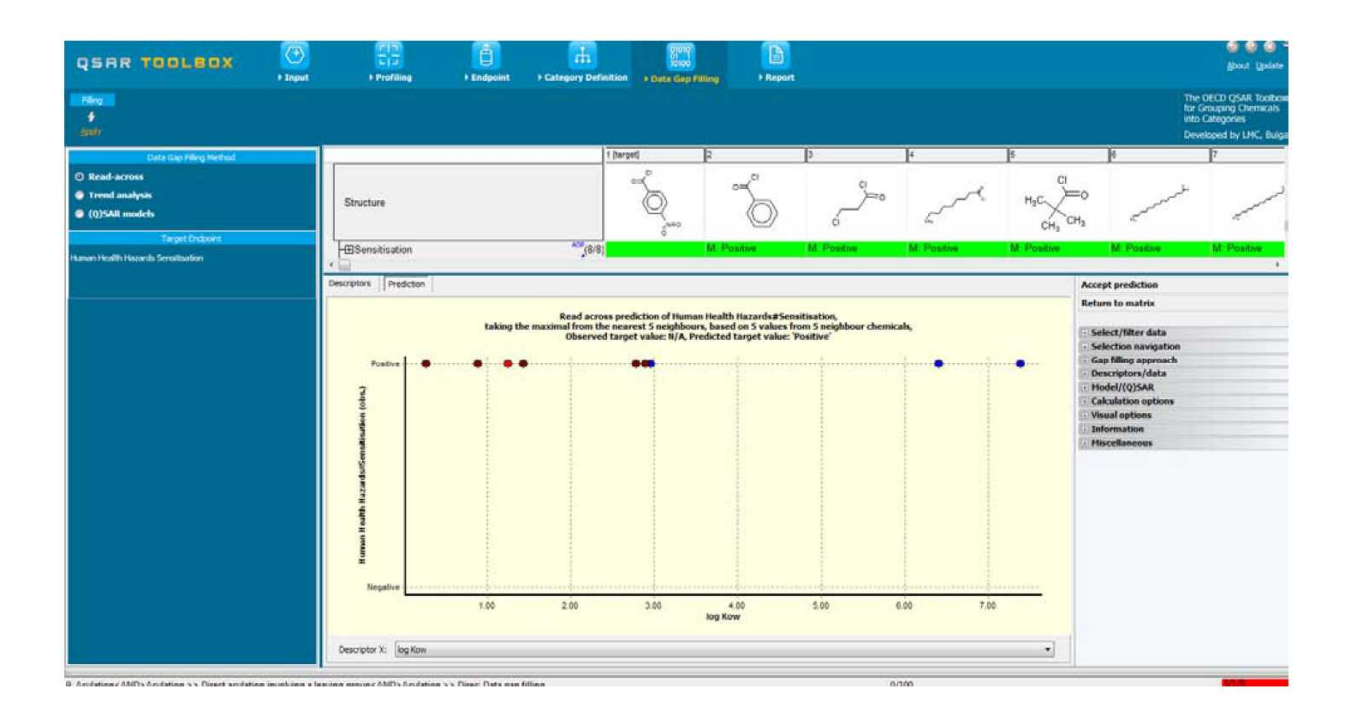

データギャップ補完手法のいずれかを適用する前に、関心のあるエンドポイントと対象 物質を参照するデータマトリックスのセルを選択します。

結果のグラフには、記述子(X 軸)に従ってすべての類似物質に関する既存の実験結果(Y 軸) がプロットされます。デフォルトの記述子は log Kow(分配係数)です。グラフの濃い赤のドッ トは類似物質の使用可能な実験結果を示し、リードアクロスで利用されます。グラフの青のドッ トは類似物質の使用可能な実験結果を示し、リードアクロスでは利用されません。これらは X 軸 記述子の上で、対象化学物質から離れているためです。赤のドットは、類似物質からのリードア クロスに基づいた対象化学物質の推定結果を示します。

この例では、類似物質に関する結果はすべて陽性です。そのため、対象化学物質の感作性も同様 に予測されます。デフォルトでは、QSAR Toolbox によって 5 つの「直近」類似物質(X 軸記述 子で定義)の結果の平均から、対象化学物質の結果が推定されます。

つぎに、アナログアプローチの機械論的頑健性を確認することができます。前述のとおり、特定 の作用メカニズム又は作用機序に従って類似物質の確認を実行した場合は、対象化学物質と類似 物質は同一の関連する作用機構および作用メカニズムを持ちます。それにもかかわらず、類似物 質は分子の他の官能基による他の作用機構および作用メカニズムを持つこともあります。

これを確認するには、**Select / Filter Data**(データの選択/フィルタ)メニューを開き、

ドキュメントバージョン 2.0 31/37 ページ しゅうしゅうしゅう しゅうしゅう いちょう 31/37 ページ

**Subcategorize**(下位分類)(1)をクリックして、**Protein Binding by OASIS v.1.1**(**2**)を選 択し、確認済み類似物質を再プロファイリングします。次に、類似物質の特性を対象化学物質の 特性(3)と比較します。下図に示すように、対象と異なるタンパク質結合メカニズムを持つ類 似物質が1つあります(4)。

類似でない化学物質を除外するには、**Remove**(削除)ボタン(5)をクリックします。

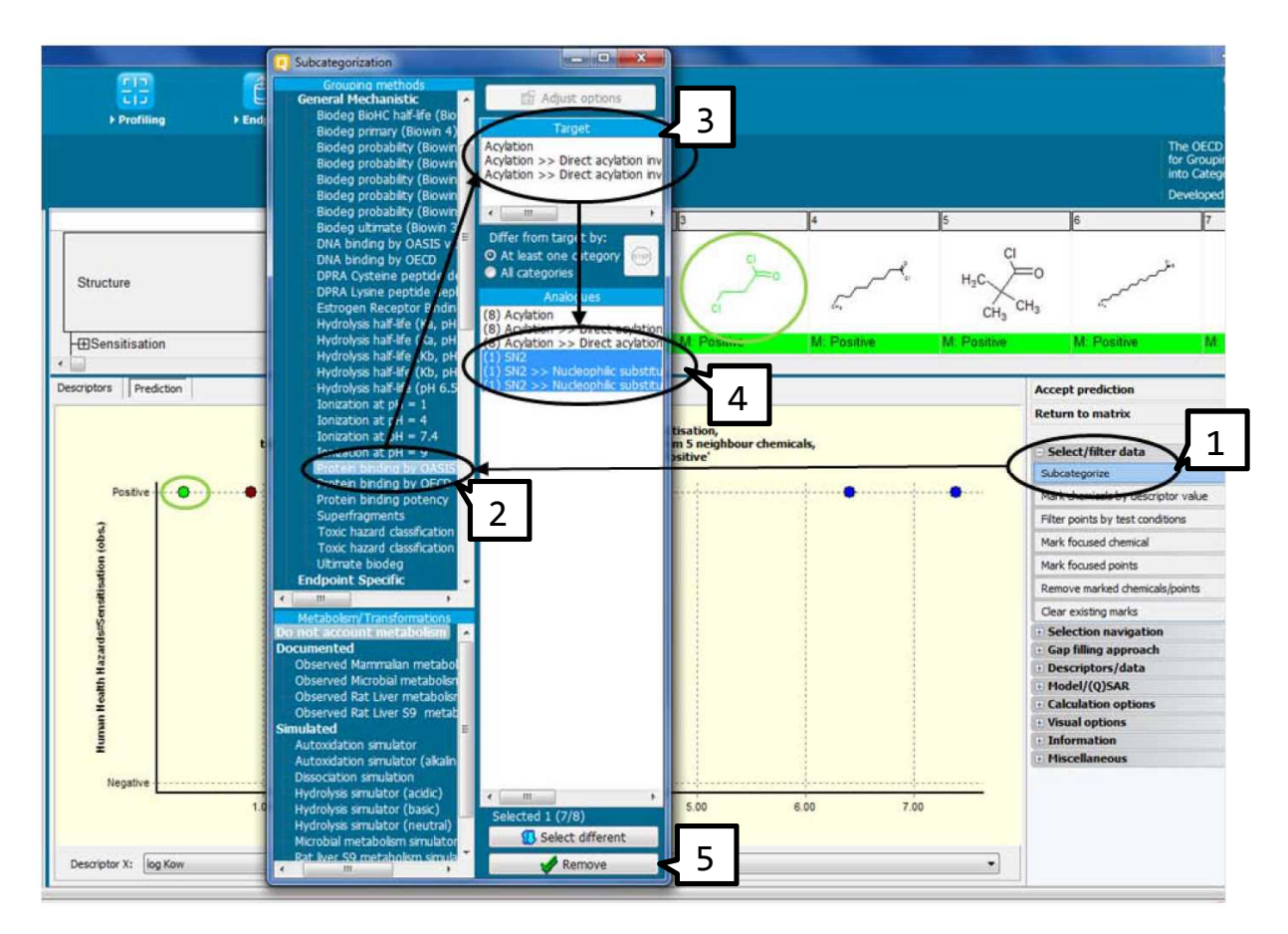

また、類似物質のリストで対象化学物質との構造類似性が最も低い化学物質を特定し、該当する 場合は類似物質のリストから削除できます。

ユーザーは、Similarity Option(類似性オプション)を調整(1)で、**Dice**(ダイス)法(2)、 Molecular features(分子構造)から **Atom pairs**(原子対)(3)、Atom characteristics(原子特性) から **Atom type**(原子タイプ)(4)を指定できます。

ドキュメントバージョン 2.0 32/37 ページ しゅうしゅうしゅう しゅうしゅう いちょう 32/37 ページ

**QSAR Toolbox** ユーザーマニュアル スタートガイド

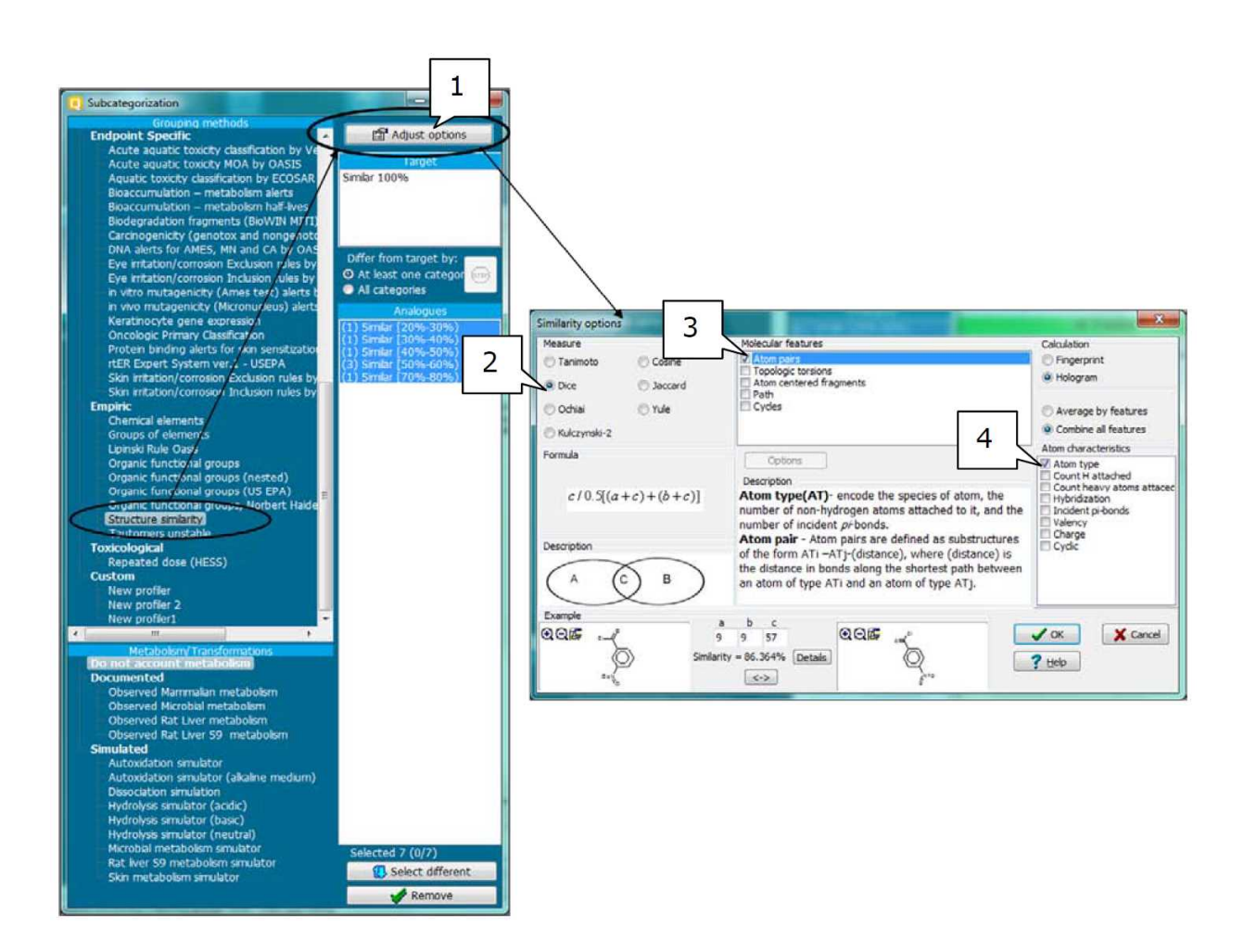

この例では、対象化合物との構造類似性が非常に高い化学物質が 1 つだけあります。ユーザーは、 リードアクロスにこの類似物質のみを利用するかどうか、または他の類似物質も利用するかどう かを選択できます。

**QSAR Toolbox** ユーザーマニュアル スタートガイド

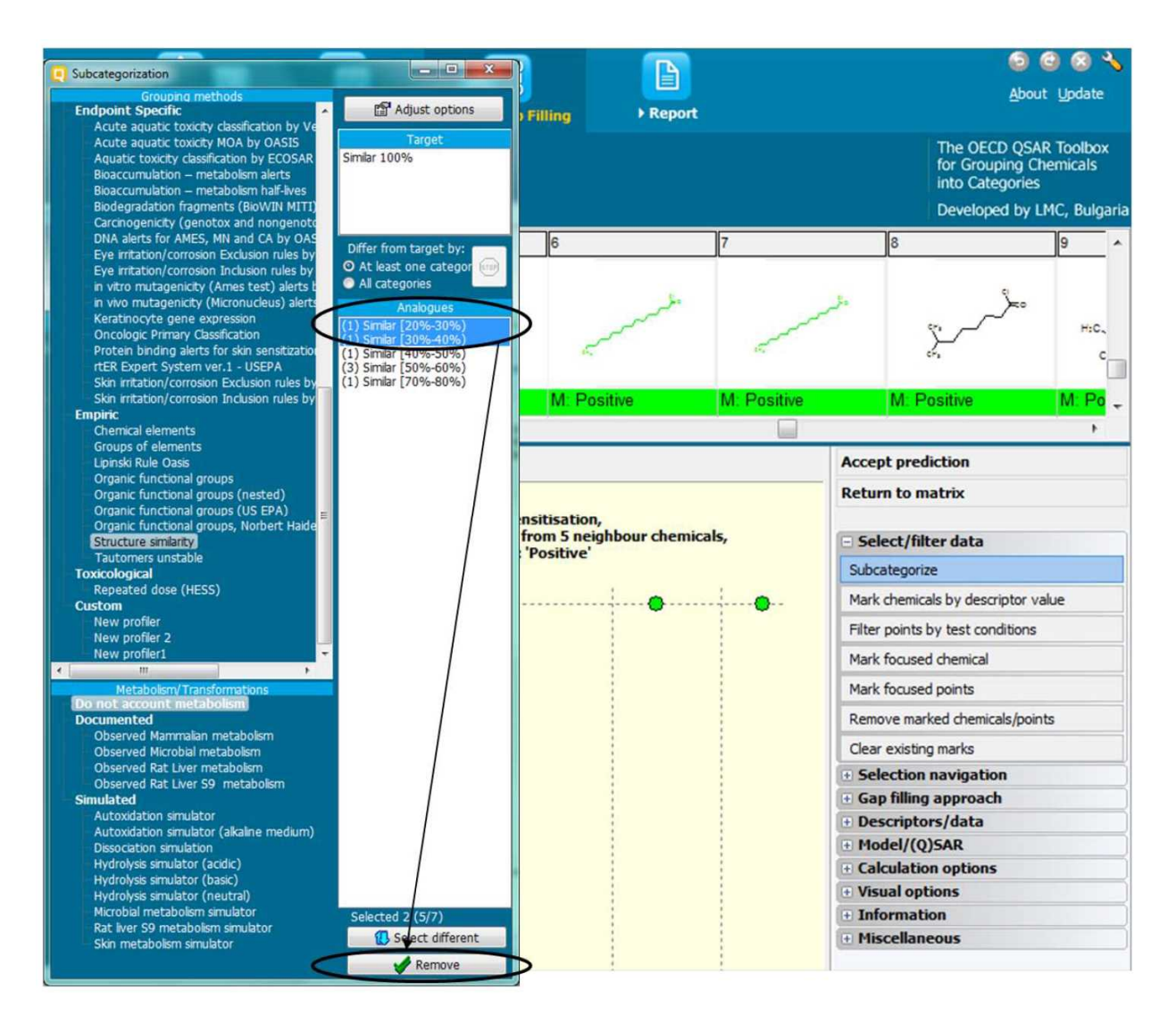

アナログアプローチが、作用メカニズム又は作用機序および構造的類似性の観点から十分な頑健 性があると判断した場合は、**Accept prediction**(予測の承認)をクリックし **OK** をクリックし て予測を承認できます。これによって、結果がデータマトリックスに挿入されます。

**QSAR Toolbox** ユーザーマニュアル スタートガイド

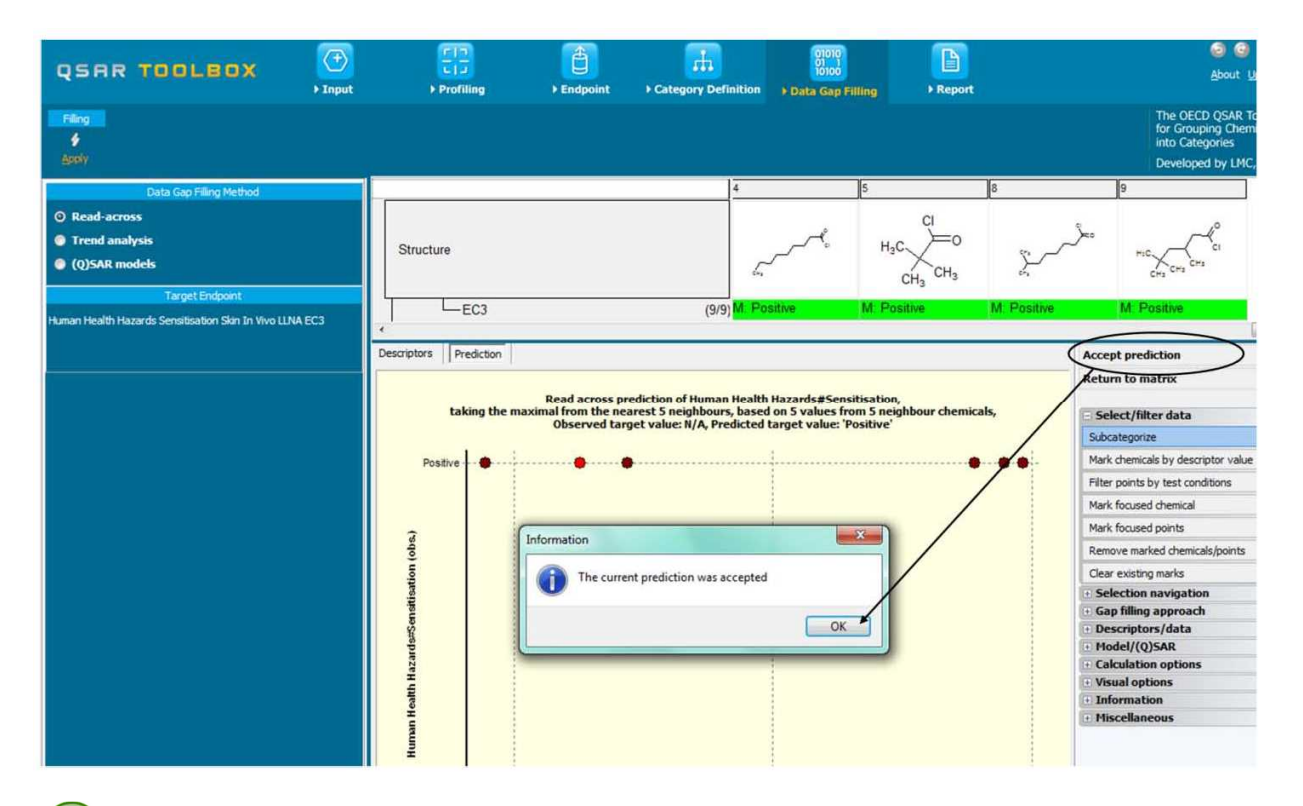

データマトリックスに表示された結果値の計算方法は、最初の大文字で示されます。「M」 は「measured(測定)」、「R」は「read-across(リードアクロス)」、「T」は「trend analysis (トレンドアナリシス)」、「Q」は「QSAR model(QSAR モデル)」を意味します。

**Return to Matrix**(データマトリックスに戻る)をクリックすると、リードアクロスを終了して、 ワークフローを進めることができます。

予測を IUCLID 5 にエクスポートするには、マウスを対象化学物質の列に合わせて右ボタ ンをクリックします。出てきたウィザードは、さまざまな段階を踏んで案内してくれま す。これには、「エクスポートする予測値の選択」、「物質、カテゴリー、予測および 妥当性に関する情報などのレポート情報の編集」、「OECD 統一テンプレートの選択」、 「信頼性のようなエンドポイントの試験記録情報の記入」、「結果の解釈」などの段階 があり、最後に xml(\*.i5z)ファイルでエクスポートするか、WebServices を使って直接 エクスポートするかを選択します。

**QSAR Toolbox** ユーザーマニュアル スタートガイド

**6** レポート

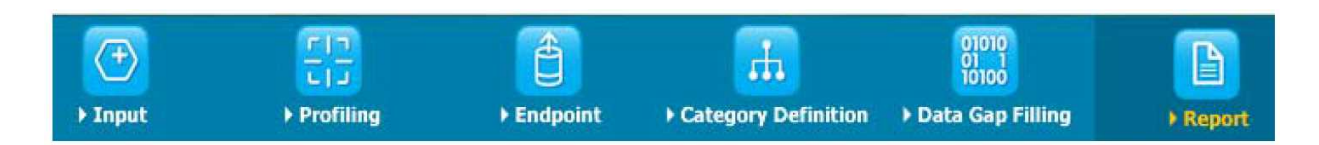

## **6.1 Report**(レポート)モジュールの目的

「Report(レポート)」モジュールを使用すると、QSAR Toolbox で実行した予測に関するレポ ートを作成できます。QSAR Toolbox には既定のレポートテンプレートと、独自のユーザー定義 テンプレートを定義できるテンプレートエディターが含まれています。

### **6.2** 例

4-nitrobenzoyl chloride の皮膚感作に関する予測レポートを生成するには、**Available data to report**(レポートに使用可能なデータ)ウィンドウで **Predictions**(予測)(1)をダブルクリッ クして開き、特定の予測(2)を選択してから、**Create**(作成)ボタン(3)をクリックします。

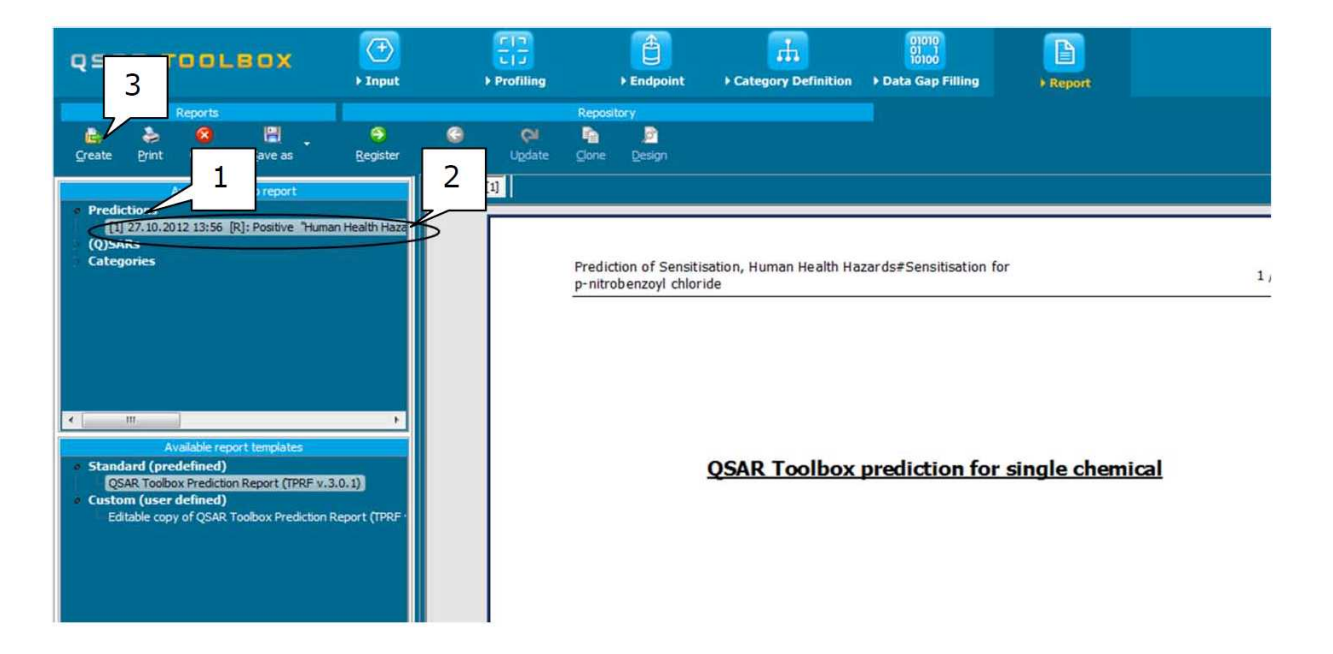

#### **OECD**

2, rue André Pascal 75775 Paris Cedex 16 France 電話: +33 1 45 24 82 00 FAX: +33 1 45 24 85 00 ehscont@oecd.org

http://echa.europa.eu